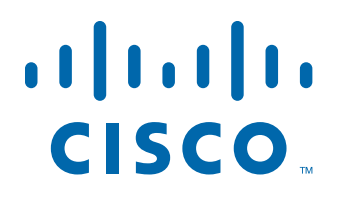

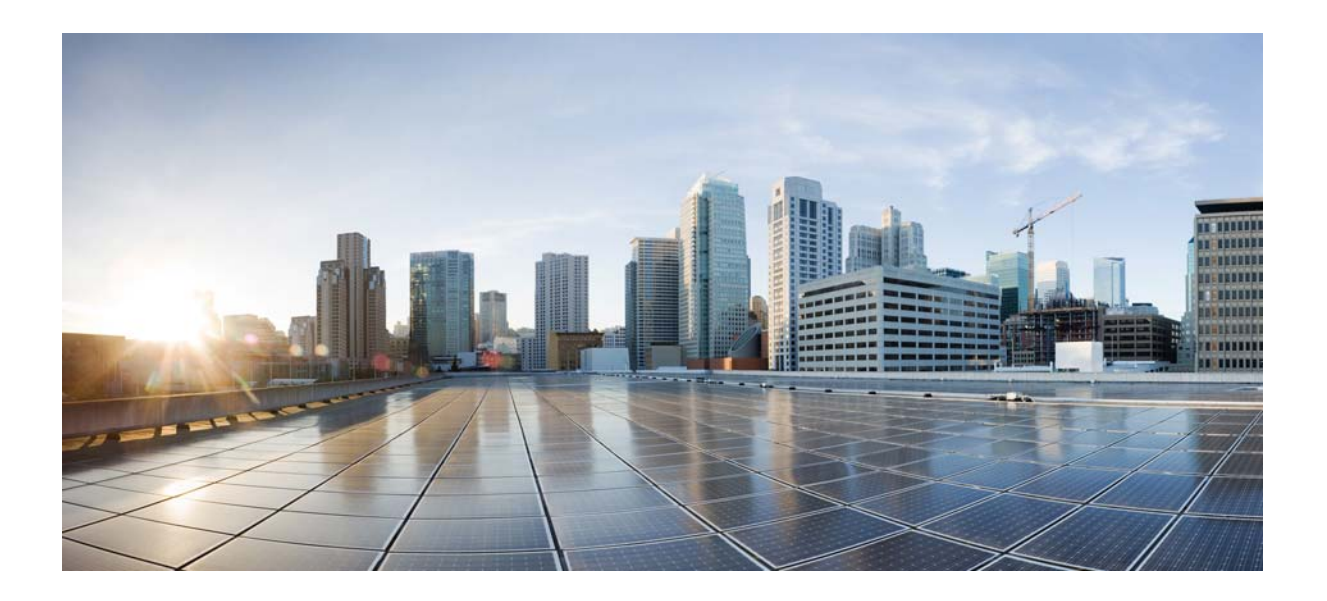

# **Cisco Unified Workforce Optimization**

Workforce Management Installation Guide 10.0

First Published: November 30, 2013 Last Modified: May 9, 2014

#### **Americas Headquarters**

Cisco Systems, Inc. 170 West Tasman Drive San Jose, CA 95134-1706 USA <http://www.cisco.com> Tel: 408 526-4000 800 553-NETS (6387) Fax: 408 527-0883

THE SPECIFICATIONS AND INFORMATION REGARDING THE PRODUCTS IN THIS MANUAL ARE SUBJECT TO CHANGE WITHOUT NOTICE. ALL STATEMENTS, INFORMATION, AND RECOMMENDATIONS IN THIS MANUAL ARE BELIEVED TO BE ACCURATE BUT ARE PRESENTED WITHOUT WARRANTY OF ANY KIND, EXPRESS OR IMPLIED. USERS MUST TAKE FULL RESPONSIBILITY FOR THEIR APPLICATION OF ANY PRODUCTS.

THE SOFTWARE LICENSE AND LIMITED WARRANTY FOR THE ACCOMPANYING PRODUCT ARE SET FORTH IN THE INFORMATION PACKET THAT SHIPPED WITH THE PRODUCT AND ARE INCORPORATED HEREIN BY THIS REFERENCE. IF YOU ARE UNABLE TO LOCATE THE SOFTWARE LICENSE OR LIMITED WARRANTY, CONTACT YOUR CISCO REPRESENTATIVE FOR A COPY.

The Cisco implementation of TCP header compression is an adaptation of a program developed by the University of California, Berkeley (UCB) as part of UCB's public domain version of the UNIX operating system. All rights reserved. Copyright © 1981, Regents of the University of California.

NOTWITHSTANDING ANY OTHER WARRANTY HEREIN, ALL DOCUMENT FILES AND SOFTWARE OF THESE SUPPLIERS ARE PROVIDED "AS IS" WITH ALL FAULTS. CISCO AND THE ABOVE-NAMED SUPPLIERS DISCLAIM ALL WARRANTIES, EXPRESSED OR IMPLIED, INCLUDING, WITHOUT LIMITATION, THOSE OF MERCHANTABILITY, FITNESS FOR A PARTICULAR PURPOSE AND NONINFRINGEMENT OR ARISING FROM A COURSE OF DEALING, USAGE, OR TRADE PRACTICE.

IN NO EVENT SHALL CISCO OR ITS SUPPLIERS BE LIABLE FOR ANY INDIRECT, SPECIAL, CONSEQUENTIAL, OR INCIDENTAL DAMAGES, INCLUDING, WITHOUT LIMITATION, LOST PROFITS OR LOSS OR DAMAGE TO DATA ARISING OUT OF THE USE OR INABILITY TO USE THIS MANUAL, EVEN IF CISCO OR ITS SUPPLIERS HAVE BEEN ADVISED OF THE POSSIBILITY OF SUCH DAMAGES.

Cisco and the Cisco logo are trademarks or registered trademarks of Cisco and/or its affiliates in the U.S. and other countries. To view a list of Cisco trademarks, go to this URL: [www.cisco.com/go/trademarks.](http://www.cisco.com/go/trademarks) Third-party trademarks mentioned are the property of their respective owners. The use of the word partner does not imply a partnership relationship between Cisco and any other company. (1110R)

Any Internet Protocol (IP) addresses and phone numbers used in this document are not intended to be actual addresses and phone numbers. Any examples, command display output, network topology diagrams, and other figures included in the document are shown for illustrative purposes only. Any use of actual IP addresses or phone numbers in illustrative content is unintentional and coincidental.

*Workforce Management Installation Guide* © 2013, 2014 Cisco Systems, Inc. All rights reserved. © 2013, 2014 Calabrio, Inc. All rights reserved.

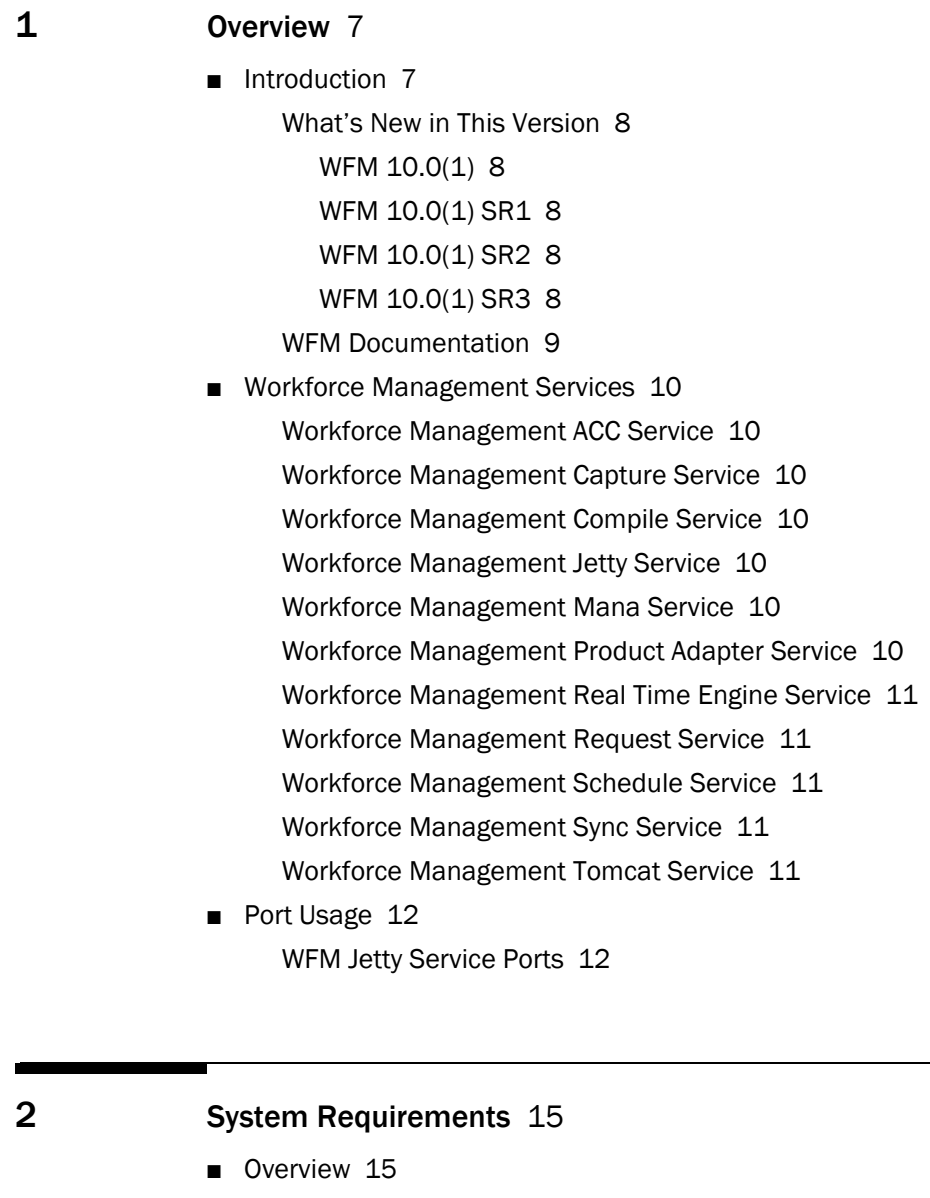

■ [System Requirements](#page-15-0) 16 [Workforce Management Environment](#page-15-1) 16 [System Environment](#page-15-2) 16 [Operating Environment](#page-15-3) 16 [Server Operating Systems](#page-15-4) 16 [Hardware Requirements and Capacity](#page-15-5) 16 [WFM in a Cisco Unified Computing System Environment](#page-16-0) 17

[WFM in a Virtual Server Environment](#page-16-1) 17

[Desktop Requirements](#page-17-0) 18

[Third Party Software](#page-17-1) 18

[Microsoft Internet Explorer Requirements](#page-18-0) 19

- [Server Configurations](#page-19-0) 20
	- [SQL Server Clustering](#page-19-1) 20

[Concurrent SQL Server Versions](#page-19-2) 20

[Single Server Configuration](#page-19-3) 20

- [Single Server Configuration With Offboard SQL Server](#page-21-0) 22
- [Configuration Data](#page-23-0) 24

## [3](#page-24-0) [Before You Install WFM](#page-24-1) 25

- [Overview](#page-24-2) 25
- [Installing Microsoft SQL Server](#page-25-0) 26
- [Creating a SQL Server Login for WFM](#page-27-0) 28
- [Installing Microsoft SQL Server Tools](#page-28-0) 29
- [Configuring Regional Settings](#page-29-0) 30
- [Configuring Firewall Port Exceptions](#page-31-0) 32
- [Verifying Prerequisites](#page-32-0) 33 [Active Directory Prerequisites](#page-32-1) 33 [Unified CCX Prerequisites](#page-32-2) 33 [WFM Prerequisites](#page-32-3) 33

## [4](#page-34-0) [Installing and Configuring WFM](#page-34-1) 35

- [Overview](#page-34-2) 35
- [Pre-Installation Considerations](#page-35-0) 36 [For All Types of Installs](#page-35-1) 36 [For Upgrades](#page-35-2) 36 [Upgrading Systems with Pending Requests](#page-36-0) 37 [For Patches](#page-36-1) 37

- [Installing WFM](#page-37-0) 38 [Installing a Base Release](#page-37-1) 38 [Installing an Upgrade](#page-39-0) 40 [Installing Patches](#page-40-0) 41 [Guidelines for Installing a Patch](#page-40-1) 41 ■ [Configuring WFM](#page-42-0) 43 [WFM Configuration Setup Utility](#page-42-1) 43 [WFM Database Step](#page-43-0) 44 [WFM Server Step](#page-45-0) 46 [Data Retention Step](#page-46-0) 47 [ACD Connection Step](#page-48-0) 49 [QM Connection Step](#page-50-0) 51 [Administrator Password Step](#page-51-0) 52 [WFM Authentication Step](#page-52-0) 53 [Configuring Active Directory Domains](#page-53-0) 54 [The hostname or IP address of the WFM 10.0\(1\) SR1](#page-53-1) 54 [Email Distribution Step](#page-56-0) 57 [Monitoring and Notification Step](#page-57-0) 58 [Configuring SNMP Notification](#page-59-0) 60 [Verifying the Database Connection to the Unified](#page-59-1) CCX Database 60
- 

## [5](#page-62-0) [Capturing Historical Data](#page-62-1) 63

■ [Overview](#page-62-2) 63 [Capturing Unified CCX Historical Data](#page-62-3) 63

# [6](#page-64-0) [Removing WFM](#page-64-1) 65

- [Overview](#page-64-2) 65
- [Rolling Back to a Previous State](#page-65-0) 66
- [Removing WFM Services](#page-66-0) 67

[Index](#page-68-0) 69

# <span id="page-6-1"></span>**Overview**

# <span id="page-6-0"></span>

# <span id="page-6-2"></span>Introduction

The Workforce Management (WFM) InstallShield Wizard guides you through the WFM installation. The installation includes the components listed in [Table](#page-6-3) 1.

| <b>Installation</b>         | <b>Components</b>                                          |
|-----------------------------|------------------------------------------------------------|
| Capture Services            | • WFM Capture service                                      |
| <b>Compile Services</b>     | WFM Compile service<br>$\bullet$                           |
| <b>Process Services</b>     | WFM Request service                                        |
|                             | WFM Schedule service<br>٠                                  |
| <b>Transaction Services</b> | WFM Real Time Engine (RTE) service<br>٠                    |
|                             | WFM Adherence Conformance Calculator (ACC)<br>٠<br>service |
|                             | WFM Jetty service                                          |
|                             | <b>WFM Mana service</b>                                    |
|                             | <b>WFM Product Adapter service</b><br>٠                    |
|                             | WFM Sync service                                           |
|                             | <b>WFM Tomcat service</b>                                  |

<span id="page-6-3"></span>Table 1. Workforce Management Installation Components

These components are installed on a single server. See ["Server Configurations" on](#page-19-4)  [page 20](#page-19-4) for more information.

After you have successfully installed WFM into a properly configured Workforce Management environment, the basic functionality of WFM is ready to be configured for your use. Users access WFM through a web browser.

For information about configuring WFM, see the *Workforce Management Administrator User Guide* and the *Monitoring and Recording Services Administrator User Guide*.

#### <span id="page-7-0"></span>What's New in This Version

WFM 10.1 includes the following new features.

#### <span id="page-7-1"></span>WFM 10.0(1)

- Administrators can configure shrinkage percentages in the Application Management application in Workforce Optimization and apply them when generating a schedule
- Administrators can configure service queue groups in the Application Management application in Workforce Optimization
- Administrators and supervisors can now configure reports to run on a scheduled, recurring basis and be sent to specified email addresses as attachments
- Supervisors can now run reports from the WFM legacy application
- Schedule exceptions can now be saved to the agent's scheduled exception list so that if the schedule is rerun, the exception is not lost and will appear in the agent's schedule
- The Coverage drawer in the Agent Schedules application has been expanded to include three new views: Coverage: Reforecast, Coverage: Shrinkage, and Intraday: Data.
- The Capture service has been improved for better data accuracy

#### <span id="page-7-2"></span>WFM 10.0(1) SR1

■ Bug fixes

#### <span id="page-7-3"></span>WFM 10.0(1) SR2

■ Bug fixes

#### <span id="page-7-4"></span>WFM 10.0(1) SR3

- The interface and the Help have been localized in Danish, Dutch, German, French, Italian, Portuguese (Brazilian), Spanish, and Swedish
- **Bug fixes**

#### <span id="page-8-0"></span>WFM Documentation

The following documents contain additional information about WFM. They are [available online on the Cisco website \(www.cisco.com/en/US/products/ps8293/tsd\\_](www.cisco.com/en/US/products/ps8293/tsd_products_support_series_home.html) [products\\_support\\_series\\_home.html\).](www.cisco.com/en/US/products/ps8293/tsd_products_support_series_home.html)

- *Workforce Management Administrator User Guide*
- *Workforce Management Application User Guide*
- *Workforce Management Troubleshooting Guide*
- *Workforce Management Reports Reference*
- *Workforce Management Desktop Requirements Guide*
- *Workforce Management Release Notes*

## <span id="page-9-0"></span>Workforce Management Services

#### <span id="page-9-7"></span><span id="page-9-1"></span>Workforce Management ACC Service

The Workforce Management ACC (Adherence Conformance Calculator) service processes data from the daily schedule and agent status table and computes the adherence and conformance percentages used in historical productivity reports.

#### <span id="page-9-8"></span><span id="page-9-2"></span>Workforce Management Capture Service

The Workforce Management Capture service manages the import of historical data from the Cisco ACD database.

When the Capture service detects new data, it sends a compilation request to the Compile service.

#### <span id="page-9-9"></span><span id="page-9-3"></span>Workforce Management Compile Service

The Workforce Management Compile service listens for compilation requests from the Capture service. The Compile service can compile historical data for agents, services, or teams by day, week, month, or year for use in forecasting and scheduling.

#### <span id="page-9-10"></span><span id="page-9-4"></span>Workforce Management Jetty Service

The Jetty service is a webserver that supports the Workforce Optimization user interface and notification data from the Mana service.

#### <span id="page-9-11"></span><span id="page-9-5"></span>Workforce Management Mana Service

Real-time monitoring of the WFM system is handled by the Mana service. When there are problems, the Mana service notifies the administrators through the Windows Event Viewer, Windows SNMP, or email.

#### <span id="page-9-12"></span><span id="page-9-6"></span>Workforce Management Product Adapter Service

The Product Adapter service is the conduit through which application data is read from and written to the WFM database.

#### <span id="page-10-6"></span><span id="page-10-0"></span>Workforce Management Real Time Engine Service

The Workforce Management Real Time Engine (RTE) service enables WFM to display agent state information in the Supervisor Adherence dashboard. To get real-time information on agent states, the RTE service uses the Advanced Contact Management Interface (ACMI).

#### <span id="page-10-5"></span><span id="page-10-1"></span>Workforce Management Request Service

The Workforce Management Request service generates distributions and forecasts.

#### <span id="page-10-7"></span><span id="page-10-2"></span>Workforce Management Schedule Service

The Workforce Management Schedule service manages schedule requests.

#### <span id="page-10-8"></span><span id="page-10-3"></span>Workforce Management Sync Service

The Workforce Management Sync service connects to the Unified CCX database using the SQL connection. The Sync service retrieves and processes configuration data such as contact service queue (CSQ) configurations, team configurations, and agent configurations.

#### <span id="page-10-9"></span><span id="page-10-4"></span>Workforce Management Tomcat Service

The Workforce Management Tomcat service enables desktop clients to access WFM.

# <span id="page-11-4"></span><span id="page-11-0"></span>Port Usage

[Table](#page-11-2) 2 lists the ports used by WFM and its components.

NOTE: The port numbers are defaults and can be changed as needed.

#### <span id="page-11-2"></span>Table 2. WFM Port Usage

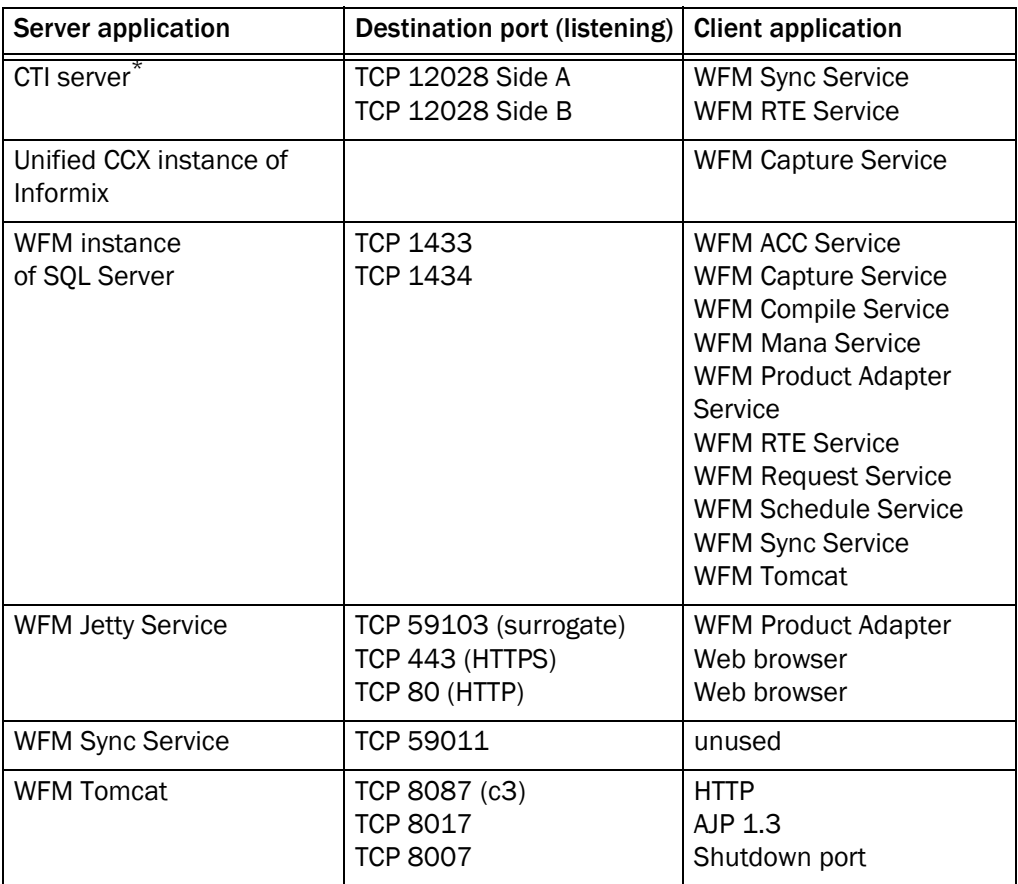

\* You can set this port number in the System Parameters window of the Unified CCX Administration web page. The parameter name for the port number is RmCm TCP Port. For more information, see *Managing System Parameters*, *Cisco Customer Response Solutions Administration Guide*.

#### <span id="page-11-3"></span><span id="page-11-1"></span>WFM Jetty Service Ports

The WFM Jetty service uses TCP ports 80 and 443. Make sure that you do not have any other web service installed on the WFM Transaction server that uses these ports or the Jetty service might fail. Examples include Microsoft SQL Server 2008 Reporting Services and Microsoft Internet Information Services (IIS).

The SQL Server 2008 Reporting Services is a tool that provides a web-based GUI to present SQL performance information. You can configure this tool to use another port and so not interfere with the Jetty service.

#### *To change the port used by Reporting Services:*

- 1. On the WFM Transaction server, launch Reporting Services Configuration Manager (Start > Microsoft SQL Server 2008 > Configuration Tools > Reporting Services Configuration Manager).
- 2. Connect to the report server instance.
- 3. In the left pane, click Web Service URL. In the right pane, under Report Server Web Service Site Identification, change the TCP port from 80 to another port (for example, 8080).
- 4. In the left pane, click Report Manager URL. In the right pane, click Advanced and in the resulting window change the TCP port from 80 to another port (for example, 8080).
- 5. Click Apply, then exit the Configuration Manager.

# <span id="page-14-1"></span>System Requirements

# <span id="page-14-0"></span> $\overline{2}$

# <span id="page-14-2"></span>**Overview**

This chapter covers the following subjects:

- [System Requirements \(page 16\)](#page-15-0)
- [Server Configurations \(page 20\)](#page-19-0)
- [Configuration Data \(page 24\)](#page-23-0)

# <span id="page-15-6"></span><span id="page-15-0"></span>System Requirements

The following sections list the minimum system requirements for the WFM server and clients.

#### <span id="page-15-1"></span>Workforce Management Environment

WFM 10.0 is compatible with Cisco Quality Management 10.0.

#### <span id="page-15-7"></span><span id="page-15-2"></span>System Environment

WFM has been verified in the following environments:

■ Cisco Unified Contact Center Express 8.5, 9.0, and 10.0

#### <span id="page-15-3"></span>Operating Environment

#### <span id="page-15-4"></span>Server Operating Systems

The supported operating systems for WFM servers are the following.

- 32-bit Windows Server 2008
- 64-bit Windows Server 2008

NOTE: Since the WFM services do not have direct version/update dependencies, it is permissible to apply updates to the server operating system as recommended by Microsoft.

#### <span id="page-15-5"></span>Hardware Requirements and Capacity

[Table](#page-16-2) 3 displays the minimum hardware requirements and capacity for WFM servers in the supported configurations.

NOTE: The capacity numbers shown in [Table](#page-16-2) 3 are estimates. The actual numbers might vary.

NOTE: WFM requires the Cisco Media Convergence Server (CMS) equivalent platform to be a dedicated standalone server. Running other applications on the WFM server can adversely affect performance.

The system capacity for the WFM server is determined by your hardware and software configuration, as well as by the number of users.

Users are defined as follows.

- Configured users—Any scheduled plus all other users (for example, supervisors, managers, and schedulers).
- Concurrent users—The users who are logged into WFM at any given time.

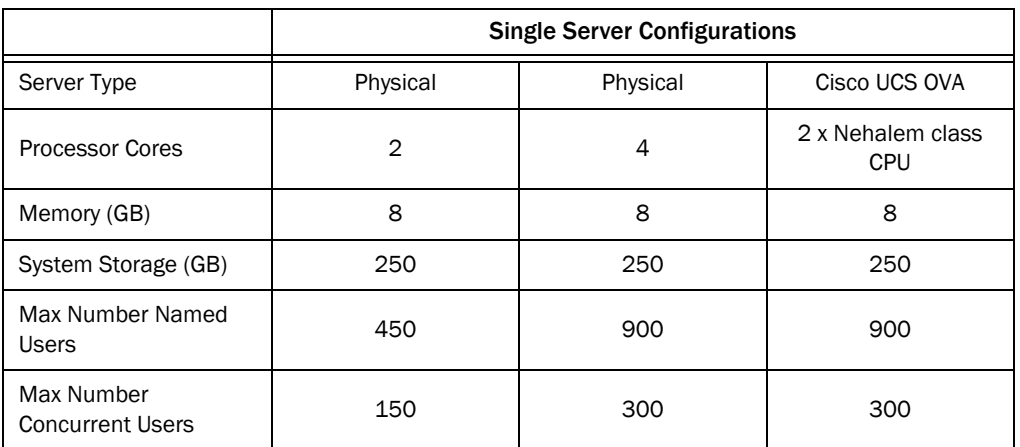

#### <span id="page-16-2"></span>Table 3. WFM server capacities

#### <span id="page-16-0"></span>WFM in a Cisco Unified Computing System Environment

WFM is certified to run on any Cisco UCS server with resources available to support the OVA/OVF template. The virtual server requirements for deployments on UCS servers are specified at the following URL:

http://docwiki.cisco.com/wiki/Unified\_Communications\_Virtualization\_ Downloads\_%28including\_OVA/OVF\_Templates%29#Cisco\_Unified\_Contact\_ Center\_Express

#### <span id="page-16-1"></span>WFM in a Virtual Server Environment

A virtual server environment requires hardware resources equivalent to those required for a physical server for a given number of users (see ["Hardware Requirements and](#page-15-5)  [Capacity" on page](#page-15-5) 16).

NOTE: WFM systems hosted on a VMware ESX server have been tested for functionality only, not for scalability. Due to the many possible virtual server configurations, and the possible impact on WFM of additional hosted virtual servers, the actual server performance in a VMware environment is the responsibility of the customer. Cisco support for performance and scalability issues is limited to server-based deployments. If a problem occurs in a VMware deployment, the customer might be required to shut down other

sessions or reproduce the problem in a non-VMware configuration to assist in isolating the issue.

The supported versions of VMware virtual server are the following:

- VMware ESX 3.0 and 3.5
- VMware ESXi 4.0, 4.1, and 5.x

#### <span id="page-17-0"></span>Desktop Requirements

WFM is operating system-independent. The only requirement is that the OS can run the supported web browsers (see ["Third Party Software" on page](#page-17-1) 18).

#### <span id="page-17-1"></span>Third Party Software

The following applications are required in order for WFM to function correctly.

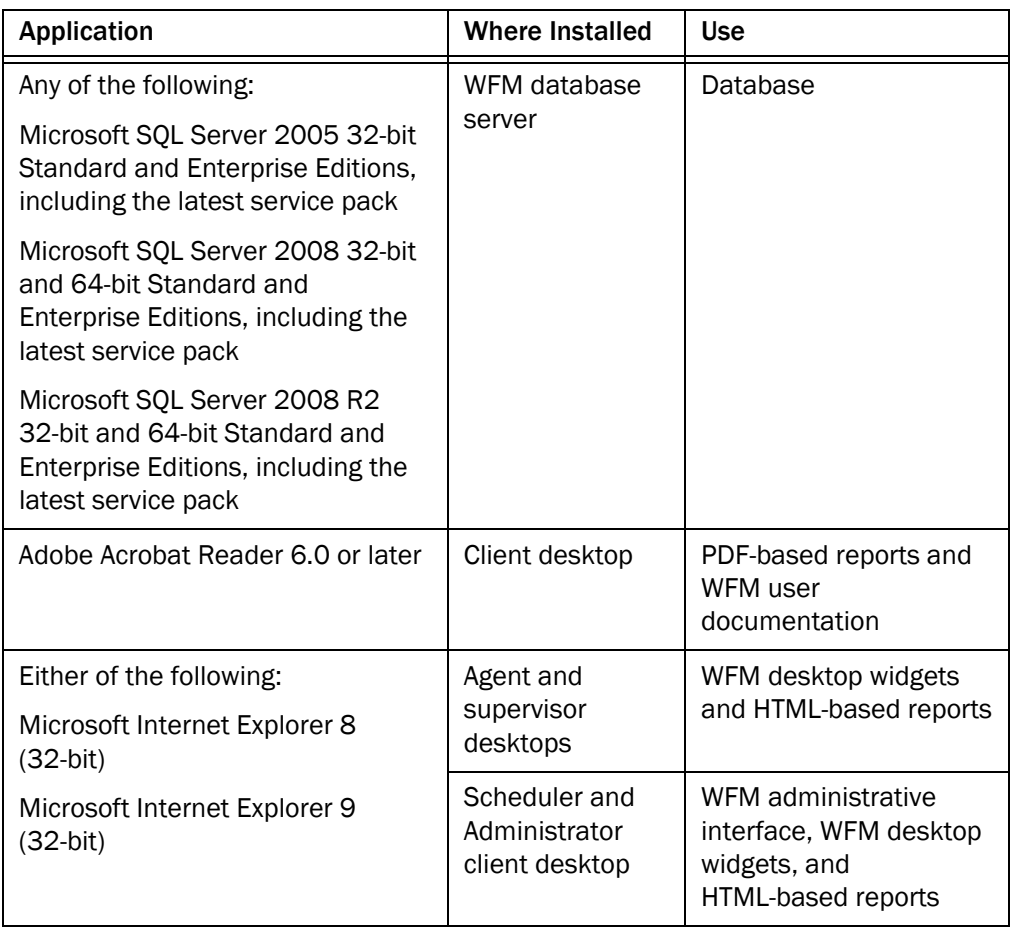

#### Table 4. Required third party software

#### <span id="page-18-0"></span>Microsoft Internet Explorer Requirements

#### Popup Blockers

You must disable any popup blockers in Internet Explorer in order for WFM to function correctly.

NOTE: You can try other browsers (for example, Firefox or Chrome) if you want to improve performance. However, these browsers were not tested and are not supported by Calabrio. If problems are found while using an unsupported browser, you will be asked to recreate the problem while using a supported browser.

# <span id="page-19-4"></span><span id="page-19-0"></span>Server Configurations

#### <span id="page-19-1"></span>SQL Server Clustering

If you are using SQL Server clustering, the WFM database must be installed on a dedicated SQL Server instance. No other databases can be installed on that instance.

#### <span id="page-19-2"></span>Concurrent SQL Server Versions

SQL Server 2005 and SQL Server 2008 can be used concurrently in your system. For example, you might use SQL Server 2008 for the ACD database and SQL Server 2005 for the WFM database.

If your system has multiple servers, SQL Native Client (part of the SQL Server Tools) must be installed on the servers that do not host SQL Server. SQL Native Client is required to maintain system configuration data. In a multiple version system, you must use the version of SQL Native Client that matches the most recent version of SQL Server in your system.

| <b>ACD Database</b> | <b>WFM Database</b> | <b>SQL Native Client</b> |
|---------------------|---------------------|--------------------------|
| SQL Server 2008     | SQL Server 2008     | 2008                     |
| SQL Server 2008     | SQL Server 2005     | 2008                     |
| SQL Server 2005     | SQL Server 2008     | 2008                     |
| SQL Server 2005     | SQL Server 2005     | 2005, 2008               |

Table 5. SQL Native Client version to be used in multiple SQL Server version systems

\* SQL Native Client is backward compatible, so version 2008 will work in a SQL Server 2005 environment.

#### <span id="page-19-3"></span>Single Server Configuration

A single server configuration has one ACD cluster with all Workforce Management services located on a single server (Figure [1 on page](#page-20-0) 21). The single server configuration supports 150 concurrent users and 450 configured users.

> NOTE: Microsoft SQL Server must be installed on the single server before you install the components.

<span id="page-20-0"></span>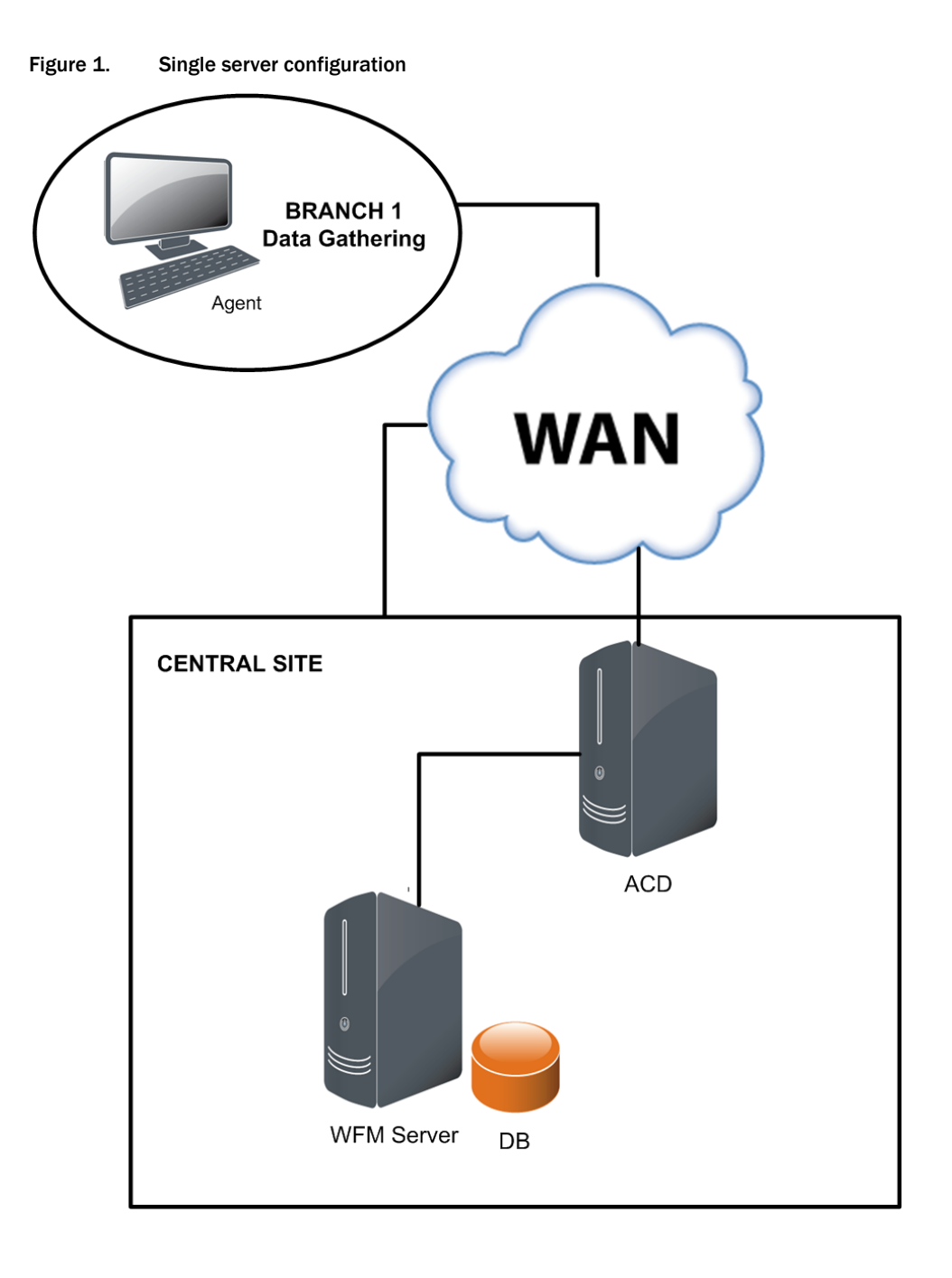

#### <span id="page-21-0"></span>Single Server Configuration With Offboard SQL Server

If you choose to use an offboard SQL server (Figure [2 on page](#page-22-0) 23), the installation follows the same configuration as for the single server, except that you must install the SQL Server Tools on the WFM server before WFM is installed. SQL Native Client, which is part of the SQL Server Tools, is required to maintain system configuration data. This configuration supports 300 concurrent users and 900 configured users.

[Table 6](#page-21-1) shows how components must be installed on the two servers.

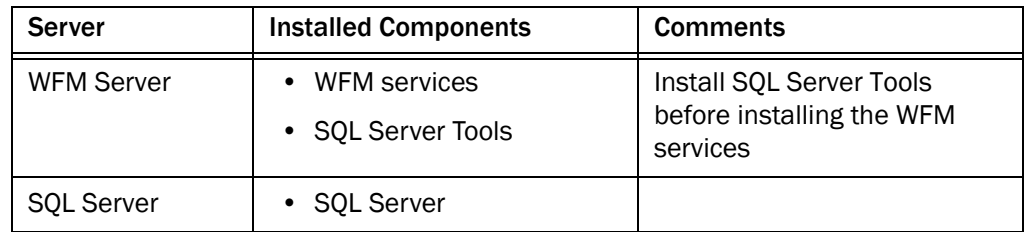

#### <span id="page-21-1"></span>Table 6. Single server with offboard SQL server component locations

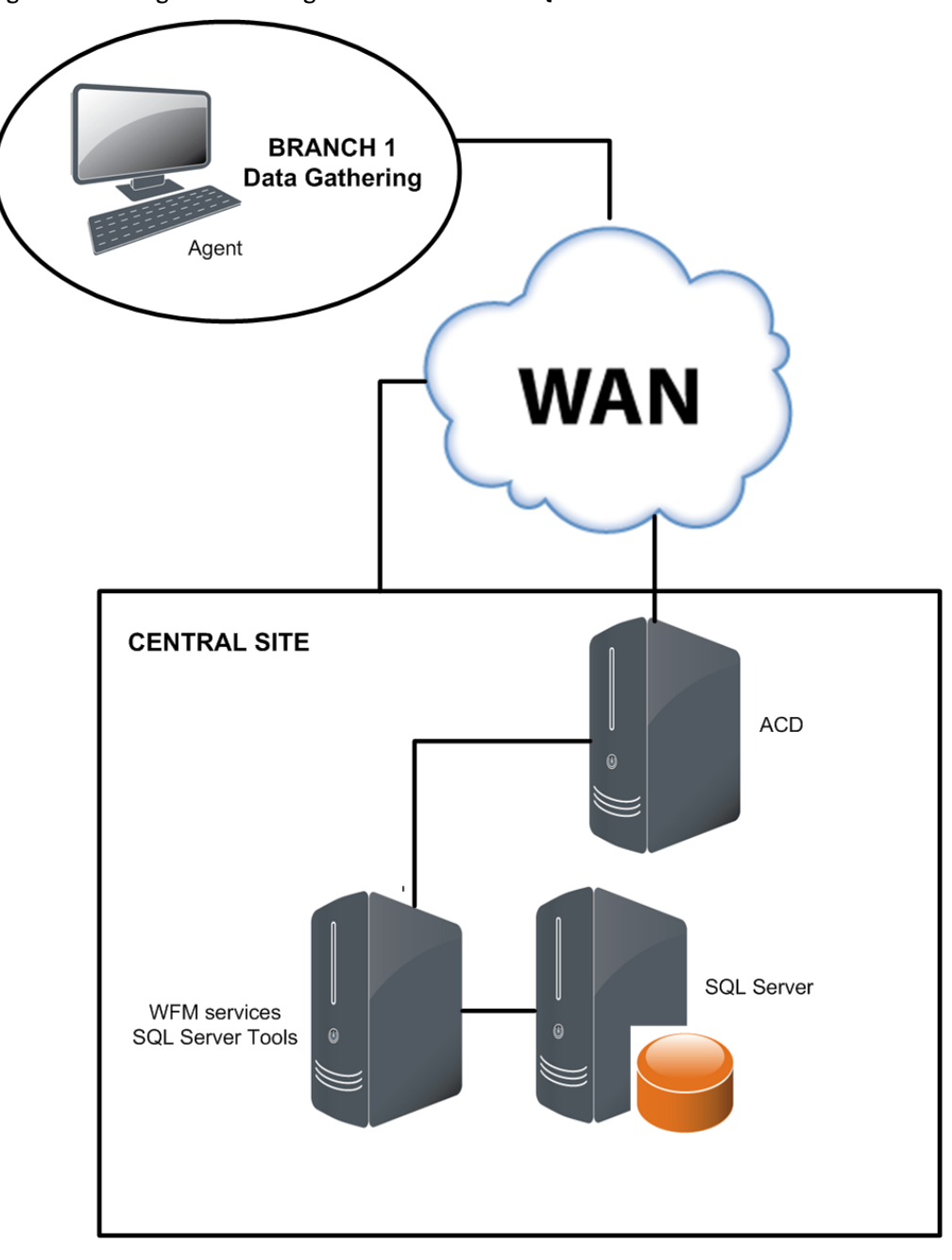

<span id="page-22-0"></span>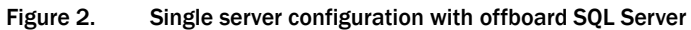

# <span id="page-23-0"></span>Configuration Data

The following data needs to be stored persistently and must be backed up on a regular basis:

- WFM database (named CWFM)
- Customer-specific configuration files, such as the files in C:\Program Files\Cisco\WFO\_WFM\config

WFM database backups are independent of Unified CCX backup and restore (BARS) tools. Use standard SQL Management Studio tools to manually back up and restore the CWFM database.

NOTE: If you are running Cisco Security Agent (CSA) or any other security software on your WFM server, shut them down before you back up the WFM database. If any security software is running while you run SQL Server utilities to backup the WFM database, the backup might fail.

# <span id="page-24-1"></span>Before You Install WFM

# <span id="page-24-0"></span>3

# <span id="page-24-2"></span>**Overview**

This chapter describes how to configure the WFM server before you install WFM. This process consists of the following tasks.

- [Installing Microsoft SQL Server \(page 26\)](#page-25-0)
- [Creating a SQL Server Login for WFM \(page 28\)](#page-27-0)
- [Installing Microsoft SQL Server Tools \(page 29\)](#page-28-0)
- [Configuring Regional Settings \(page 30\)](#page-29-0)
- [Verifying Prerequisites \(page 33\)](#page-32-0)

# <span id="page-25-0"></span>Installing Microsoft SQL Server

NOTE: You must install Microsoft SQL Server 2005 or 2008 on the WFM server. Since the WFM services do not have direct version/update dependencies, it is permissible to apply updates to SQL Server as recommended by Microsoft.

An abbreviated installation procedure is provided below. For detailed information about how to install Microsoft SQL Server, see the Microsoft SQL Server installation documentation.

Complete the Microsoft SQL Server Setup utility windows as shown in [Table 7](#page-25-1).

<span id="page-25-2"></span>

| Window                      | <b>Complete as follows:</b>                                                                                                    |
|-----------------------------|----------------------------------------------------------------------------------------------------|
| Registration<br>Information | Enter your name, company, and product key.                                                                                                    |
| Components to Install       | Select check boxes for:                                                                                                    |
|                             | <b>SOL Server Database Services</b>                                                                                                    |
|                             | <b>Workstation Components</b>                                                                                                    |
|                             | Any other desired components                                                                                                    |
|                             | NOTE: If you install the SQL Server 2008 Reporting<br>Services tool, you must configure it so that it does not<br>use TCP port 80 (if it uses port 80, it interferes with the<br>WFM Jetty service). For more information, see "WFM<br>Jetty Service Ports" on page 12. |
| <b>Instance Name</b>        | Select one of the following options:                                                                                                    |
|                             | Default Instance                                                                                                    |
|                             | Named Instance. If you select this option, specify the<br>named instance.                                                                                                    |
| Service Account             | Select Use the Built-In System Account, then select Local<br>System from the drop-down list.                                                                                                    |
|                             | Under Start Services at the End of Setup, highlight<br>SQL Server, SQL Server Agent, and SQL Browser.                                                                                                    |
| <b>Authentication Mode</b>  | Select Mixed Mode.                                                                                                    |
|                             | Enter a password for the SQL Server System<br>Administrator (sa) logon.                                                                                                    |

<span id="page-25-1"></span>Table 7. Microsoft SQL Server Setup utility entries

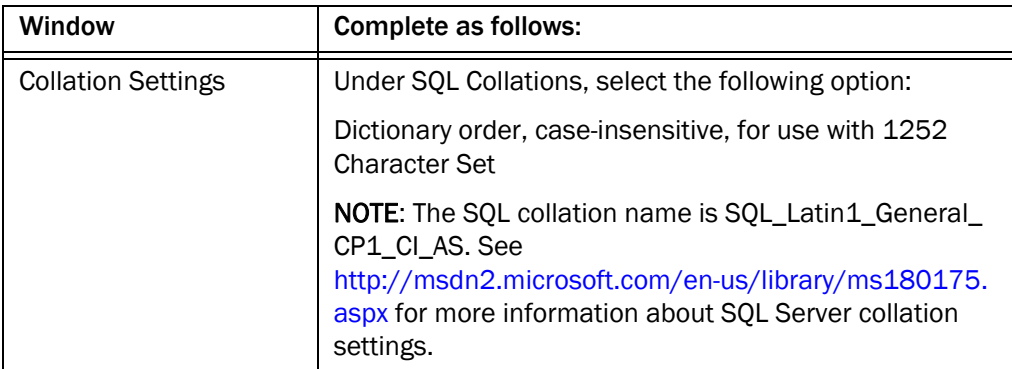

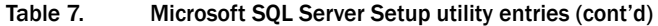

# <span id="page-27-1"></span><span id="page-27-0"></span>Creating a SQL Server Login for WFM

NOTE: If you are using a historical database (HDS) and an administrative workstation (AW) database instead of a single database, make sure the SQL Server login has access to both databases.

<span id="page-27-2"></span>NOTE: Store the WFM SQL Server login name and password in a safe place. You will need this information for the WFM Configuration Setup utility, which runs automatically after you install WFM.

#### *To create a SQL Server login for WFM:*

- 1. On the SQL Server computer, start Microsoft SQL Server Management Studio and log in.
- 2. In the Object Explorer pane, expand the SQL Server instance. Choose Security > Logins.
- 3. Right-click Logins and choose New Login.
- 4. The Login–New window appears.
- 5. On the General page, enter the login you want WFM services to use to connect to SQL Server. Select SQL Server Authentication, enter a password, and clear the Enforce password policy check box so that the WFM user account does not expire.
- 6. On the Server Roles page, select dbcreator and sysadmin from the list of server roles.

NOTE: The WFM SQL Server login must be able to create databases and run the WFM administrative scripts.

7. Click OK. The new login is added to the list of logins in the right pane.

IMPORTANT: If this database user is modified (for example, name or password are changed) after WFM is installed and configured to use it, WFM must be reinstalled.

# <span id="page-28-0"></span>Installing Microsoft SQL Server Tools

These steps apply if your system includes an off-board SQL Server.

After you install Microsoft SQL Server on the WFM server that hosts the WFM transaction services, you must install SQL Native Client on the remaining servers. SQL Native Client is automatically installed when you run the setup for Microsoft Server Tools.

An abbreviated installation procedure is provided below. For detailed information about how to install Microsoft SQL Server Tools, see the Microsoft SQL Server Tools installation documentation.

#### *To install the Microsoft SQL Server Tools:*

■ Run the setup.exe located in the Tools directory of the Microsoft SQL Server CD and follow the prompts.

NOTE: For more information about SQL Native Client settings, see <http://msdn2.microsoft.com/en-us/library/ms131321.aspx>.

8.

■

# <span id="page-29-0"></span>Configuring Regional Settings

If you are installing the Capture services on a server running a non-US English Windows operating system, you must change the default regional settings to US English in the Windows registry.

#### *To change the regional settings in the Windows registry:*

- 1. Open the Windows registry on the Capture services server.
- 2. Navigate to the following registry key:

HKEY\_USERS\.DEFAULT\Control Panel\International\

3. Ensure that the registry settings under the International key are as listed in [Table](#page-29-1) 8.

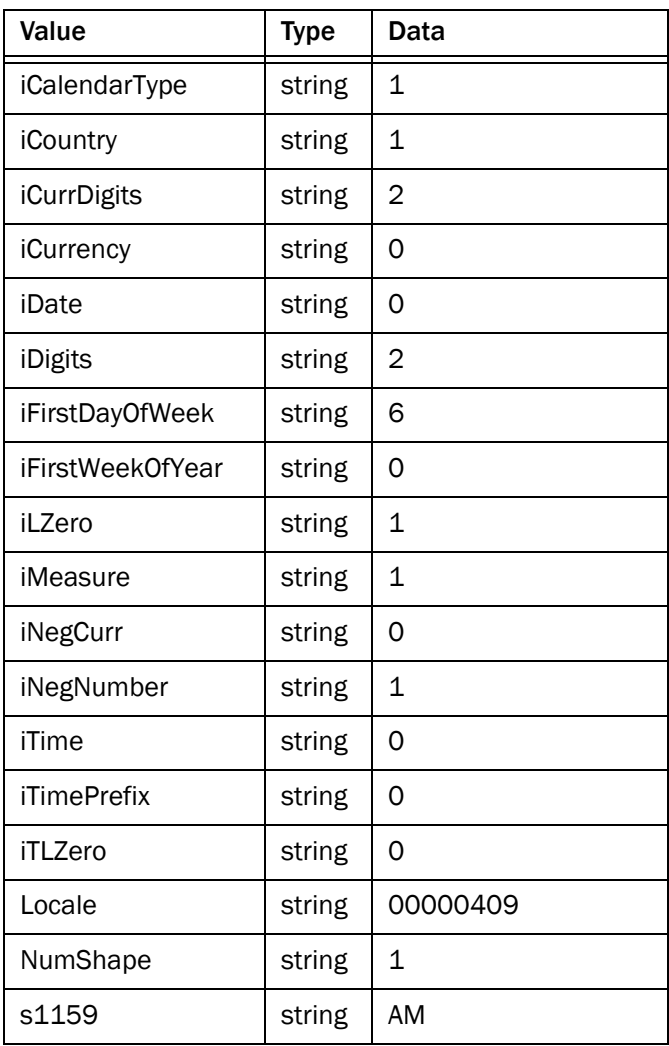

<span id="page-29-1"></span>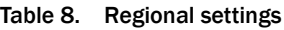

| Value           | <b>Type</b> | Data                     |
|-----------------|-------------|--------------------------|
| s2359           | string      | <b>PM</b>                |
| sCountry        | string      | <b>United States</b>     |
| sCurrency       | string      | \$                       |
| sDate           | string      | Τ                        |
| sDecimal        | string      |                          |
| sGrouping       | string      | 3;0                      |
| sLanguage       | string      | ENU                      |
| sList           | string      | ,                        |
| sLongDate       | string      | dddd, MMMM dd, yyyy      |
| sMonDecimalSep  | string      |                          |
| sMonGrouping    | string      | 3;0                      |
| sMonThousandSep | string      | ,                        |
| sNativeDigits   | string      | 0123456789               |
| sNegativeSign   | string      |                          |
| sPositiveSign   | string      |                          |
| sShortDate      | string      | mm-dd-yyyy               |
| sThousand       | string      | ,                        |
| sTime           | string      | $\overline{\phantom{a}}$ |
| sTimeFormat     | string      | h:mm:ss tt               |

Table 8. Regional settings (cont'd)

# <span id="page-31-0"></span>Configuring Firewall Port Exceptions

If Microsoft Windows Firewall is enabled when WFM is installed, the installation process opens the necessary firewall ports. See ["Port Usage" on page](#page-11-4) 12 for a list of the ports used by WFM.

If another firewall is used, or if you turn on the Windows Firewall after WFM is installed, these ports must be opened manually. See your firewall documentation for instructions on configuring manual port exceptions.

## <span id="page-32-7"></span><span id="page-32-0"></span>Verifying Prerequisites

#### <span id="page-32-4"></span><span id="page-32-1"></span>Active Directory Prerequisites

You need the following information:

- Active Directory distinguished names and ports (if you are not using the default port)
- Active Directory paths to the users
- <span id="page-32-5"></span>■ Common names (CN) from the Active Directory account and password

#### <span id="page-32-9"></span><span id="page-32-2"></span>Unified CCX Prerequisites

If you plan to use Unified CCX, you must install and configure the following systems before you install WFM.

- Cisco Unified Contact Center Express (Unified CCX)
- Cisco Unified Communications Manager (Unified CM)
- IP address and port number of the server that hosts the CTI service (see "Port [Usage" on page](#page-11-4) 12)
- Cisco Monitoring and Recording Services server IP address (if you use Monitoring and Recording Services)
- Unified CCX server IP address:
	- Single node environment: use the primary server IP address
	- High Availability (two node) environment: use the secondary server IP address

NOTE: The Unified CCX server IP address and the CTI server IP address are always the same.

#### <span id="page-32-8"></span><span id="page-32-3"></span>WFM Prerequisites

To install WFM, you need the following information.

- WFM server IP address
- <span id="page-32-6"></span>■ WFM SQL Server database username and password you used in "Creating a [SQL Server Login for WFM" on page](#page-27-0) 28
- SQL Server instance name you used in "Installing Microsoft SQL Server" on [page](#page-25-0) 26 (if you did not use the default instance)

# <span id="page-34-1"></span>Installing and Configuring WFM

# <span id="page-34-0"></span>4

# <span id="page-34-2"></span>**Overview**

This chapter describes how to install and configure WFM. This process consists of the following tasks:

- [Pre-Installation Considerations \(page 36\)](#page-35-0)
- [Installing WFM \(page 38\)](#page-37-0)
- [Configuring WFM \(page 43\)](#page-42-0)

## <span id="page-35-0"></span>Pre-Installation Considerations

#### <span id="page-35-1"></span>For All Types of Installs

It is strongly recommended that you shut down any security software such as Cisco Security Agent (CSA) before you do any of the following:

- Install WFM
- Upgrade from one version of WFM to another
- Install a patch

Security software can have an adverse affect on the installation process and cause the installation to fail.

#### <span id="page-35-2"></span>For Upgrades

Before you install a WFM upgrade, do the following:

- Because installing a WFM upgrade requires bringing down a WFM system, schedule installation for a maintenance period when your WFM system is out of production.
- Run the old WFM version of WFM Configuration Setup and note the settings. Not all WFM settings are maintained during the upgrade process. You must enter them again after you install the upgrade.
- Back up the old SQL Server WFM database using SQL Server backup tools.

NOTE: Do not remove the old SQL Server WFM database. The old SQL Server WFM database is required during the upgrade process. Backing up your database is recommended in case a problem occurs during the upgrade.

- Uninstall any service releases (SRs) applied to the old version of WFM. For instructions, see ["Rolling Back to a Previous State" on page](#page-65-1) 66. Removing an SR takes approximately 10 minutes, followed by a server reboot.
- Uninstall the old version of WFM. For instructions, see "Removing WFM [Services" on page](#page-66-1) 67. Removing a WFM base release takes approximately 10 minutes. The system does not reboot.

NOTE: When you uninstall WFM, the WFM SQL Server database instance remains.

#### <span id="page-36-0"></span>Upgrading Systems with Pending Requests

The upgrade process deletes pending requests. If your system has pending requests that you do not want to lose, follow these steps to ensure that your data is captured without interruption.

- 1. Stop the Capture service.
- 2. Ensure that all compile requests that are already in are processed before the upgrade so there is a clean cut-off.
- 3. Clean up any other pending requests you do not want to run.
- 4. Upgrade your system.
- 5. If necessary, put in manual capture requests for the time period that was missed during the upgrade process.

#### <span id="page-36-1"></span>For Patches

Before you install a WFM ET, ES, or SR, do the following:

- Because installing a WFM patch requires bringing down a WFM system, schedule installation for a maintenance period when your WFM system is out of production.
- Run WFM Configuration Setup and note the settings used. Not all WFM settings are maintained when a patch is installed, and you might need to enter them again.
- Back up the SQL Server WFM database using SQL Server backup tools.

## <span id="page-37-0"></span>Installing WFM

Follow these steps to install or upgrade WFM.

#### <span id="page-37-1"></span>Installing a Base Release

Install the WFM services according to the supported system configuration as described in ["Server Configurations" on page](#page-19-4) 20.

#### *To install WFM:*

- 1. On the WFM server, log in as a local administrator.
- 2. Shut down any security software that might be running.
- 3. On the installation CD, double-click setup\_WFM\_<version>.exe to start the InstallShield Wizard.
- <span id="page-37-2"></span>4. Click Next to display the Custom Setup window [\(Figure](#page-37-2) 3).

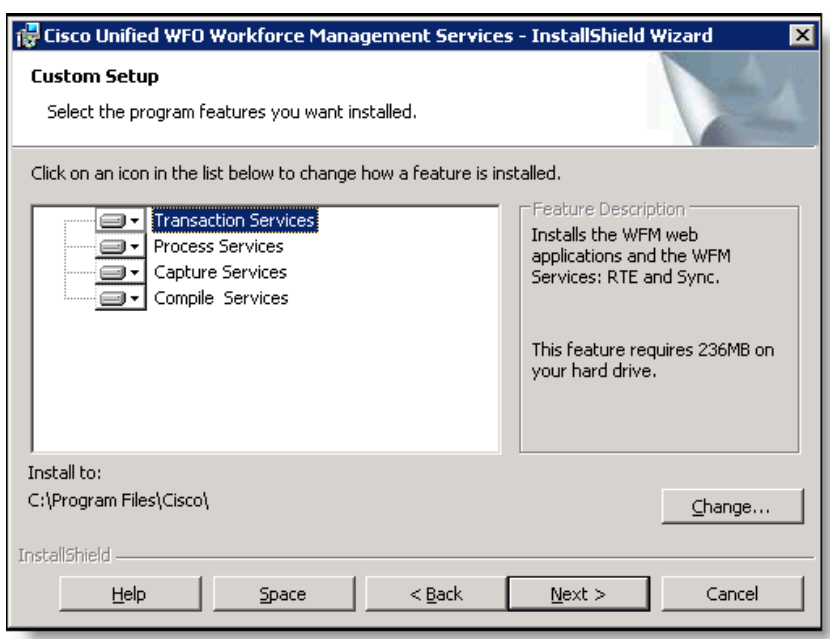

#### Figure 3. Custom Setup window

5. The default installation folder is C:\Program Files\Cisco (or C:\Program Files (x86)\Cisco on a 64-bit system). If you want to change the default folder, click Change and follow the prompts.

NOTE: If you choose to change the installation location, do not choose a root level (for example, C:\ or D:\). At least one folder level must be defined (for example, C:\WFM\).

6. Click Next to continue. Follow the InstallShield Wizard prompts until the installation is finished.

NOTE: During the install process, a command window opens and displays the message, "ATTENTION: This window is part of the Workforce Management installation process. Do not close this window, it will self terminate when finished." Be sure to leave this command window open as instructed. It closes on its own after you complete WFM Configuration Setup.

- 7. After the installation is complete and the InstallShield Wizard closes, WFM Configuration Setup starts. See ["Configuring WFM" on page](#page-42-0) 43 for instructions on how to configure the services you just installed.
- 8. After you have completed WFM Configuration Setup, restart your security software (if present on the server).

#### <span id="page-39-0"></span>Installing an Upgrade

NOTE: Review ["Pre-Installation Considerations" on page](#page-35-0) 36 before installing upgrades.

WFM 10.0 supports direct upgrades from the following versions:

- WFM 8.5(2)
- $\blacksquare$  WFM  $9.0(1)$

Upgrades from all other versions are indirect as per the upgrade paths shown in [Table 9](#page-39-2).

<span id="page-39-2"></span>Table 9. Upgrade paths to WFM 10.0

| From version                     | <b>Instructions</b>                                                                                                   |
|----------------------------------|----------------------------------------------------------------------------------------------------|
| 8.5(2), 9.0(1)                   | Follow the instructions on page 40.                                                                                   |
| $8.3(3)$ , $8.3(4)$ , $8.5(1)$ , | Upgrade to version 8.5(2). Follow the upgrade<br>instructions in the WFM Installation Guide for version<br>$8.5(2)$ . |

IMPORTANT: Over the top upgrades are not supported; all upgrades must be manual. This means that the old version of WFM (but not your WFM database) must be uninstalled before the new version is installed.

NOTE: Installing the upgrade, including running WFM Configuration Setup, takes approximately 30–40 minutes.

#### <span id="page-39-1"></span>*To upgrade to WFM 10.0:*

- 1. On the WFM server, log in as the local administrator.
- 2. Shut down any security software that might be running.
- 3. Stop all the WFM services.
- 4. Uninstall the old version of WFM.

NOTE: Do not uninstall the WFM database, but rather just the WFM application itself.

5. Double-click setup\_WFM\_<Version>.exe, where <Version> is the version number associated with this release (for example, setup\_WFM\_1001.exe), to start the installation wizard.

- 6. Follow the instructions in the InstallShield wizard.
- 7. Configure WFM. For instructions, see ["Configuring WFM" on page](#page-42-0) 43.
- 8. If present on the server, restart your security software.
- 9. After installation and configuration, log into WFM as an administrator and test your WFM system to ensure that it is working properly. From the WFM interface, choose Agents > Agents. If the right pane displays a list of agents, the synchronization was successful.

NOTE: After you upgrade WFM, do not reboot the server if prompted to until WFM Configuration Setup has run completely.

#### <span id="page-40-0"></span>Installing Patches

WFM is upgraded periodically. The upgrade can be one of three types: an engineering test (ET), an engineering special (ES), or a service release (SR).

#### Engineering Test

An ET is an installable component that contains the files needed to assist developers in diagnosing a problem. ETs are intended for limited scope tests.

#### Engineering Special

An ES is an installable component that addresses a specific bug fix needed by a customer. An ES is cumulative. If multiple ESs are issued against a base release, the latest ES contains all the fixes provided in the ESs previously issued.

ESs are installed separately, and each ES appears in the Windows Programs and Features (Add/Remove Programs) utility in Control Panel. This enables each ES to be uninstalled so that it is possible to roll back to a previous state.

#### Service Release

An SR contains all patches for all bugs found and fixed since the base release of the product. An SR is cumulative. If multiple SRs are issued, the latest SR contains all the fixes in the SRs previously issued.

SRs are installed separately, and each SR appears in the Windows Programs and Features (Add/Remove Programs) utility in Control Panel. This enables each SR to be uninstalled so that it is possible to roll back to a previous state.

#### <span id="page-40-1"></span>Guidelines for Installing a Patch

Consider these guidelines when installing a patch:

- Uninstall an ET before installing an ES or SR. Only one ET can exist on a system at one time. You cannot install an ES or SR until the ET is removed.
- When you install a major, minor, or maintenance upgrade, ETs, ESs, and SRs are automatically removed.

■ All but the latest ES and SR can be removed; the Remove button is disabled for all older ESs and SRs.

#### *To install an engineering special or service release:*

NOTE: Review ["Pre-Installation Considerations" on page](#page-35-0) 36 before installing an engineering test, engineering special, or service release.

- 1. On the WFM server, log in as the local administrator.
- 2. Shut down any security software that might be running.
- 3. Stop all WFM services.
- 4. Uninstall any ET that might be installed.
- 5. Run WFM\_<br/>base version>\_SR<service release version>\_setup.exe.
- 6. Follow the instructions in the InstallShield wizard.
- 7. After the service release is successfully installed, start WFM Configuration Setup.
- 8. Click through the windows in WFM Configuration Setup and verify that the information entered in each window is correct. The information should have carried forward from what was entered for the base software release.
- 9. Once you have reviewed all windows, close WFM Configuration Setup.
- 10. If the WFM services do not start after you have completed WFM Configuration Setup, start them manually.
- 11. If present on the server, restart your security software.

# <span id="page-42-2"></span><span id="page-42-0"></span>Configuring WFM

#### <span id="page-42-1"></span>WFM Configuration Setup Utility

After you have installed the WFM server, WFM Configuration Setup is used to configure the WFM environment. WFM Configuration Setup has two modes, Initial Mode and Update Mode.

- Initial Mode. WFM Configuration Setup is launched automatically in initial mode after the WFM installation finishes. After you configure all of the required parameters, the WFM services are started automatically and the system is ready for use.
- Update Mode. WFM Configuration Setup can be launched manually when you want to change configuration settings in an existing system.

To launch WFM Configuration Setup manually, double-click postinstall.exe located in <install folder>\WFO\_WFM\bin on any WFM server.

The following is a list of all possible steps that can appear when you run WFM Configuration Setup in either initial or update mode. See the section for each step for instructions on completing the fields in the step window.

NOTE: Some steps trigger actions and do not display windows that contain fields to be completed.

- [WFM Database Step \(page 44\)](#page-43-0)
- Create WFM DB—action only. This step creates the WFM database.
- [WFM Server Step \(page 46\)](#page-45-0)
- [Data Retention Step \(page 47\)](#page-46-0)
- [ACD Connection Step \(page 49\)](#page-48-0)
- [QM Connection Step \(page 51\)](#page-50-0)
- [Administrator Password Step \(page 52\)](#page-51-0)
- [WFM Authentication Step \(page 53\)](#page-52-0)
- [Email Distribution Step \(page 57\)](#page-56-0)
- [Monitoring and Notification Step \(page 58\)](#page-57-0)
- Start Services—action only. This step starts all the WFM service.
- Finish Configuration-action only. This step configures the WFM Windows registry settings.

## <span id="page-43-0"></span>WFM Database Step

The WFM Database step ([Figure](#page-43-1) 4) configures access to the WFM database.

<span id="page-43-1"></span>Figure 4. WFM Database step

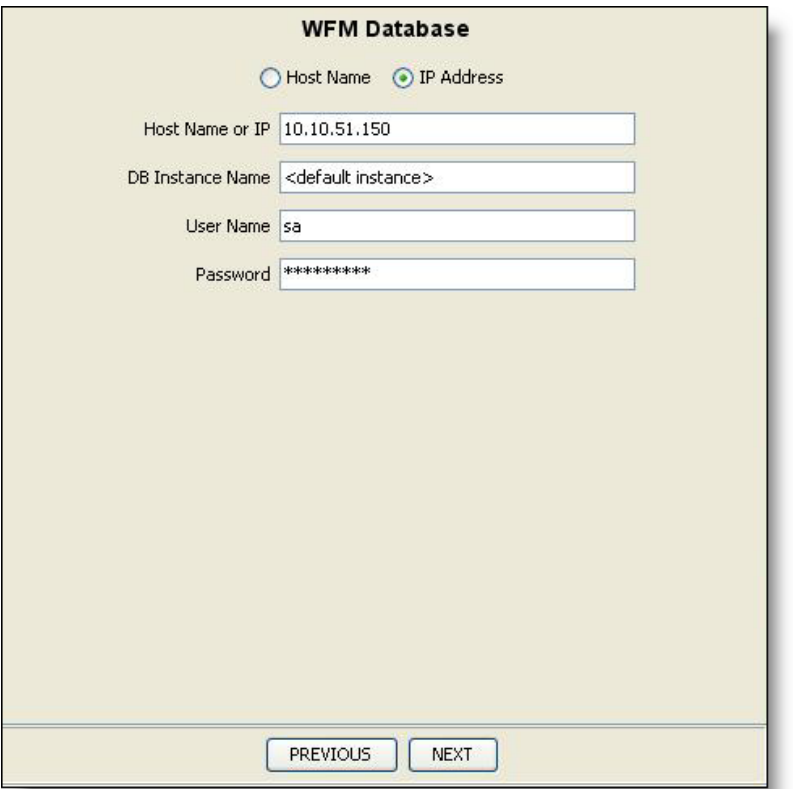

Complete the fields listed in [Table 10.](#page-43-2)

<span id="page-43-2"></span>Table 10. WFM Database step fields

| <b>Field</b>               | <b>Description</b>                                                                                                    |
|----------------------------|----------------------------------------------------------------------------------------------------|
| Host Name or IP<br>Address | Indicate which format is used for the server name in the<br>Host Name or IP field.                                                                        |
| Host Name or IP            | The host name or IP address of the server that hosts the<br>WFM database.                                                                                 |
|                            | <b>NOTE:</b> You cannot change this setting in Update<br>Mode. If the host name or IP address changes after<br>WFM is configured, you must reinstall WFM. |

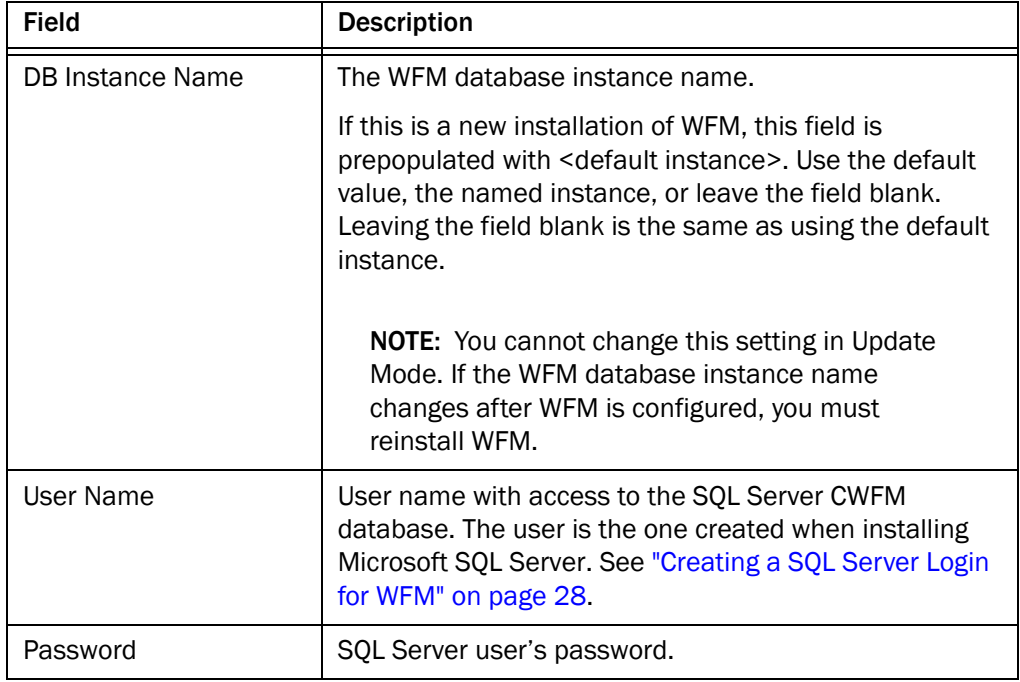

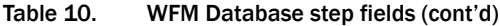

#### <span id="page-45-0"></span>WFM Server Step

The WFM Server step [\(Figure](#page-45-1) 5) configures the IP address of the server where WFM is installed. It appears only if Configuration Setup detects that there is more than one network interface card (NIC) on the server. Select the appropriate public IP address from the drop-down list.

<span id="page-45-1"></span>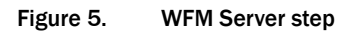

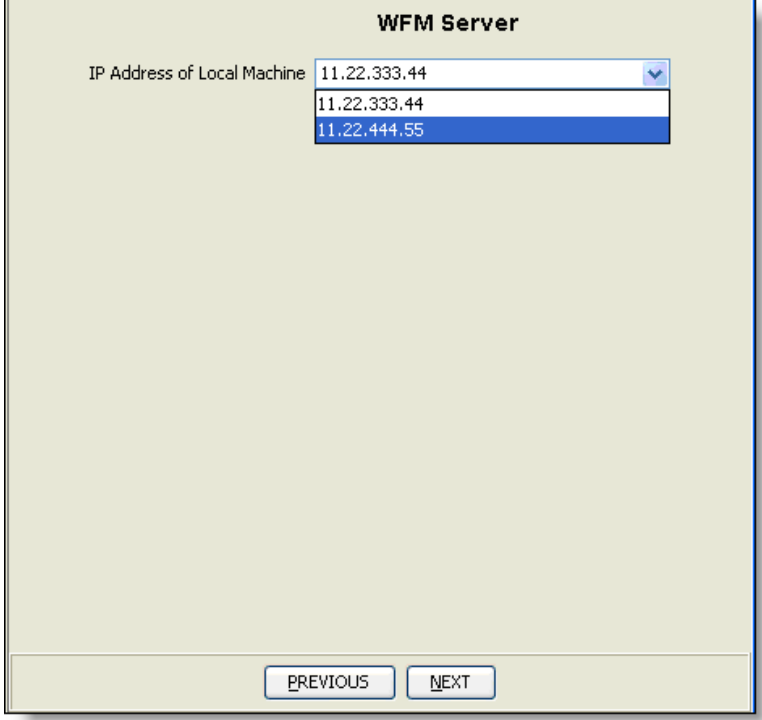

#### <span id="page-46-0"></span>Data Retention Step

The Data Retention step configures how long WFM historical data, schedule data, productivity data, and user requests are retained in the WFM database.

Figure 6. Retention Times step

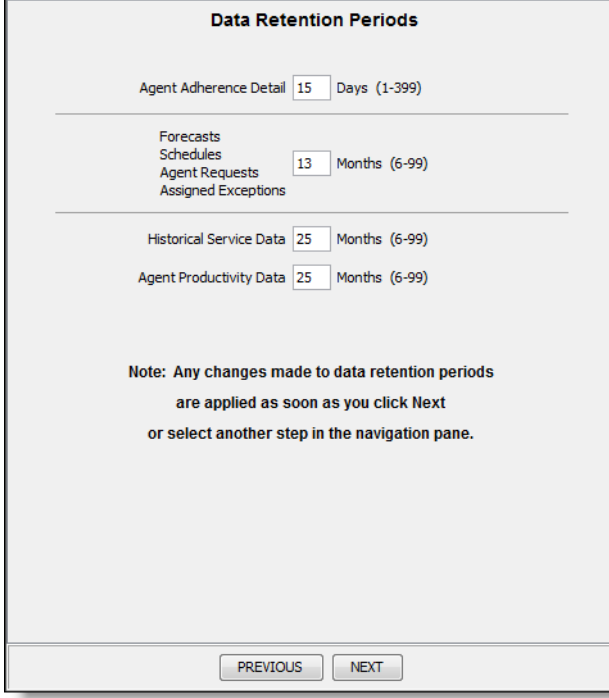

Complete the fields listed in [Table 11.](#page-46-1)

<span id="page-46-1"></span>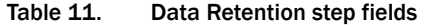

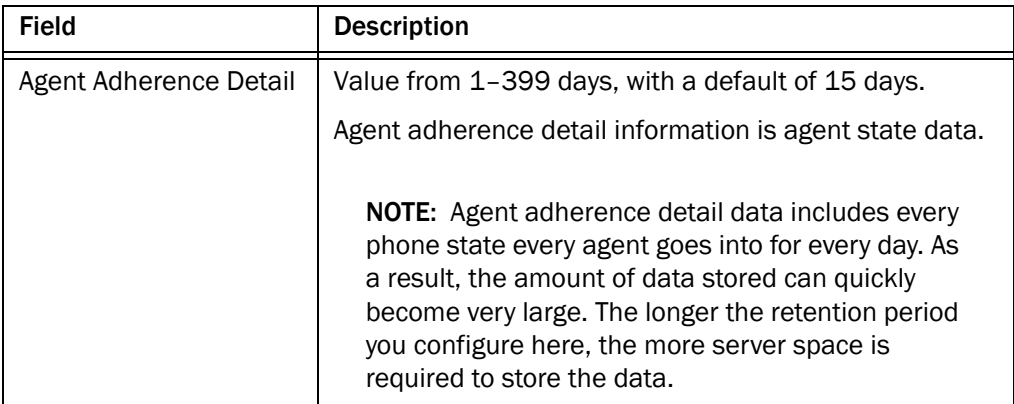

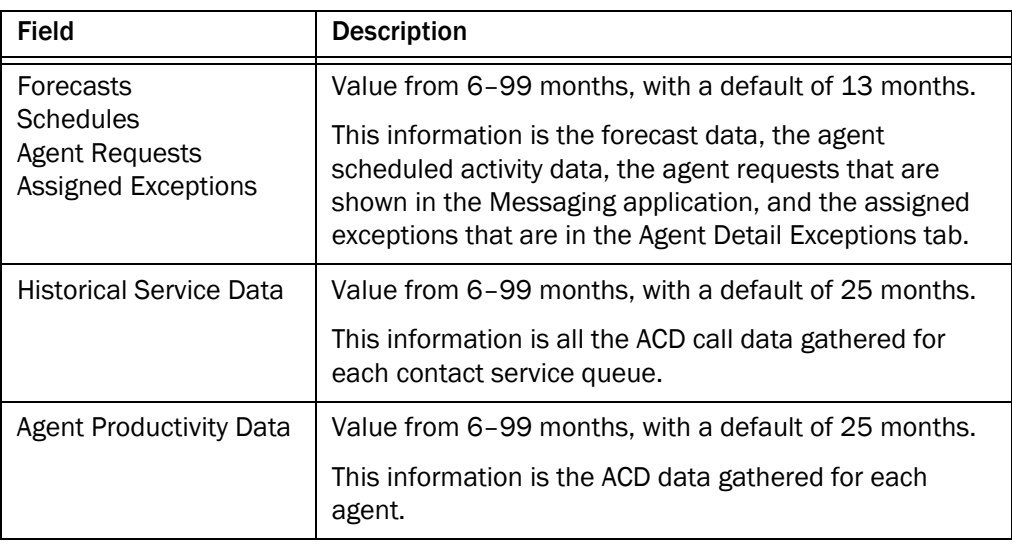

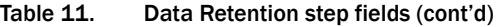

Any data that reaches the end of the configured retention period is deleted from the database at the next scheduled purge. (By default, the data purge process runs nightly after the ACC service calculates adherence and conformance statistics, which occurs between 04:00 and 04:30.) If the retention period is shortened, all data that exceeds the new retention period is deleted at the next purge. Likewise, if the retention period is extended, no data is purged until the new retention period is exceeded.

■ Agent adherence detail data is retained in full days. For example, if the current date is June 15, 2012 and the retention setting is 10 days, then data older than June 5, 2012 will be purged.

Note that there can be a short time when more than 10 days' worth of data is available. Consider agent adherence detail data that was available as of 01:00 on June 15, 2012. At that time the purge process has not yet run. The last purge was sometime after 04:00 on June 14, so data back to June 4 is still available. Once the June 15 purge runs, the data from June 4 is gone and data is retained from June 5 to the present.

- Agent productivity and historical service data is retained in full months. For example, if the current date is June 15, 2012 and the retention setting is 25 months, then data older than May 1, 2010 will be purged.
- Scheduling and forecasting data is retained in full months, plus any additional days necessary to preserve the schedule week. For example, if the current date is Friday, June 15, 2012, the starting day of the schedule week is configured as Sunday, and the retention time setting is 13 months, then data older than Sunday, April 25, 2011 will be purged, This is because May 1, 2012 is a Saturday, so data is retained for the rest of that schedule week (back through Sunday, April 25, 2011).

## <span id="page-48-0"></span>ACD Connection Step

The ACD Connection step configures your WFM system's connection to the ACD.

Figure 7. ACD Connection step

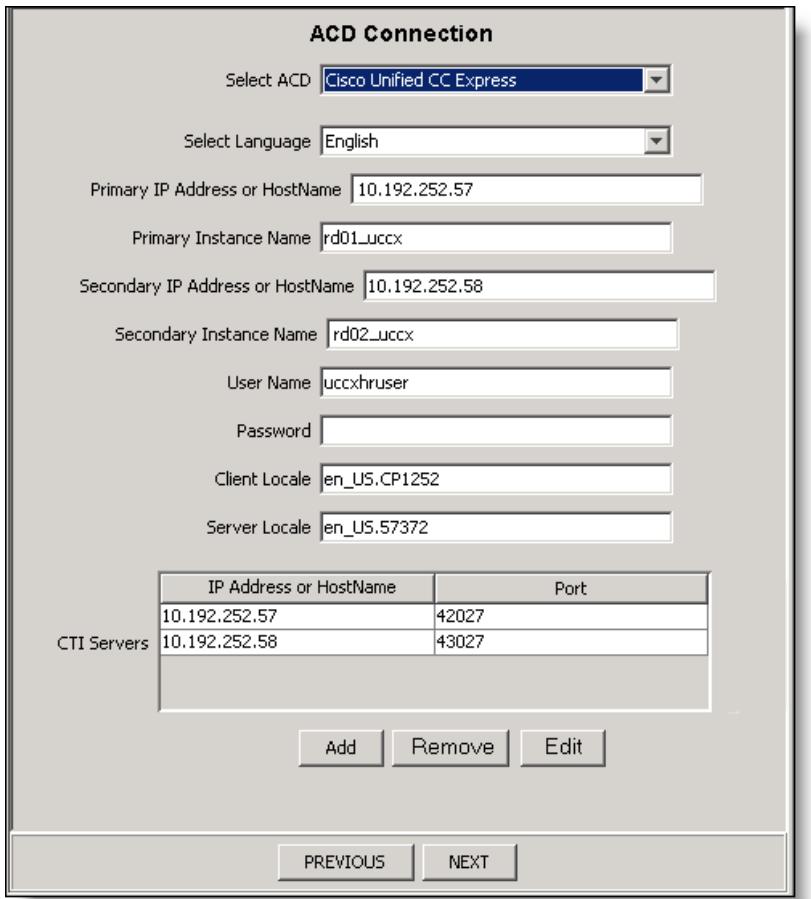

Complete the fields listed in [Table 12.](#page-48-1)

<span id="page-48-1"></span>Table 12. ACD Connection step fields

| <b>Field</b>                      | <b>Description</b>                                                                                                    |
|-----------------------------------|----------------------------------------------------------------------------------------------------|
| Select Language                   | Select the language used in the contact center. This field<br>appears only if WFM has been installed with localized<br>languages. |
| Primary IP Address or<br>HostName | Enter the ACD's primary IP address or host name.                                                                                  |

| <b>Field</b>                        | <b>Description</b>                                                                                                    |
|-------------------------------------|----------------------------------------------------------------------------------------------------|
| <b>Primary Instance Name</b>        | Enter the primary Unified CCX database instance name.<br>This is typically the primary Unified CCX server name (not<br>IP address) followed by "_uccx".                                                                                                 |
| Secondary IP Address<br>or HostName | Enter the ACD's secondary IP address or host name, if<br>this is a redundant system.                                                                                                    |
| Secondary Instance<br>Name          | Enter the secondary Unified CCX database instance<br>name. This is typically the secondary Unified CCX server<br>name (not IP address) followed by "_uccx".                                                                                             |
| User Name                           | Enter the Unified CCX database user name.                                                                                                    |
| Password                            | Enter the Unified CCX database user's password.                                                                                                    |
| <b>Client Locale</b>                | The client locale that is configured in Unified CCX. The<br>locale for US English appears by default in this field. If<br>the client locale is changed in Unified CCX, then it must<br>also be manually changed in Configuration Setup.                 |
| Server Locale                       | The server locale that is configured in Unified CCX. The<br>locale for US English appears by default in this field. If<br>the server locale is changed in Unified CCX, then it must<br>also be manually changed in Configuration Setup.                 |
| <b>CTI Servers</b>                  | The CTI server(s) and port(s) associated with your<br>system. To add a CTI server to the list, click Add and<br>enter the CTI server hostname or IP address and port,<br>then click OK. You can also edit or delete an existing CTI<br>server and port. |

Table 12. ACD Connection step fields (cont'd)

## <span id="page-50-0"></span>QM Connection Step

NOTE: The QM Connection step ([Figure](#page-50-1) 8) is used if you are using the Quality Management part of the Workforce Optimization suite..

<span id="page-50-1"></span>Figure 8. QM Connection step

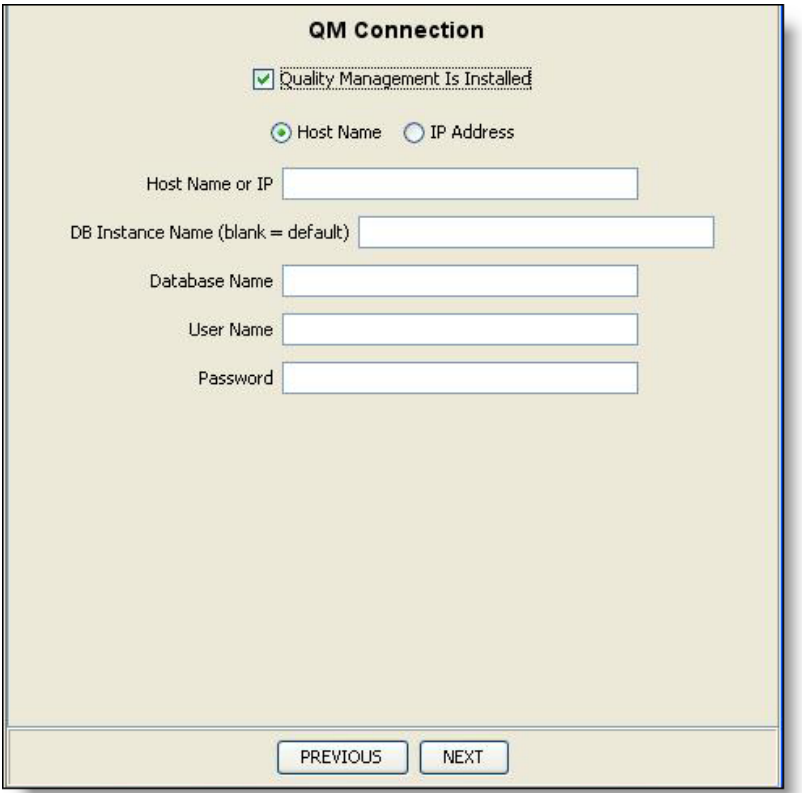

Complete the fields listed in [Table 13.](#page-50-2)

<span id="page-50-2"></span>Table 13. QM Connection step fields

| <b>Field</b>                              | <b>Description</b>                                                                 |
|-------------------------------------------|------------------------------------------------------------------------------------|
| <b>Quality Management is</b><br>Installed | Select the check box if you are using QM.                                          |
| Host Name or IP<br>Address                | Indicate which format is used for the server name in the<br>Host Name or IP field. |
| Host Name or IP                           | The host name or IP address of the QM base services<br>server.                     |

| <b>Field</b>     | <b>Description</b>                                                                           |
|------------------|----------------------------------------------------------------------------------------------|
| DB Instance Name | The QM database instance name. Leave this field blank<br>if using the default instance name. |
| Database Name    | The name of the QM database.                                                                 |
| User Name        | User name with access to the QM database.                                                    |
| Password         | User's password.                                                                             |

Table 13. QM Connection step fields (cont'd)

#### <span id="page-51-0"></span>Administrator Password Step

The Administrator Password step ([Figure](#page-51-1) 9) creates the password used by the WFM administrator to access the application. This step appears only in Initial Mode.

<span id="page-51-1"></span>Figure 9. Administrator Password step

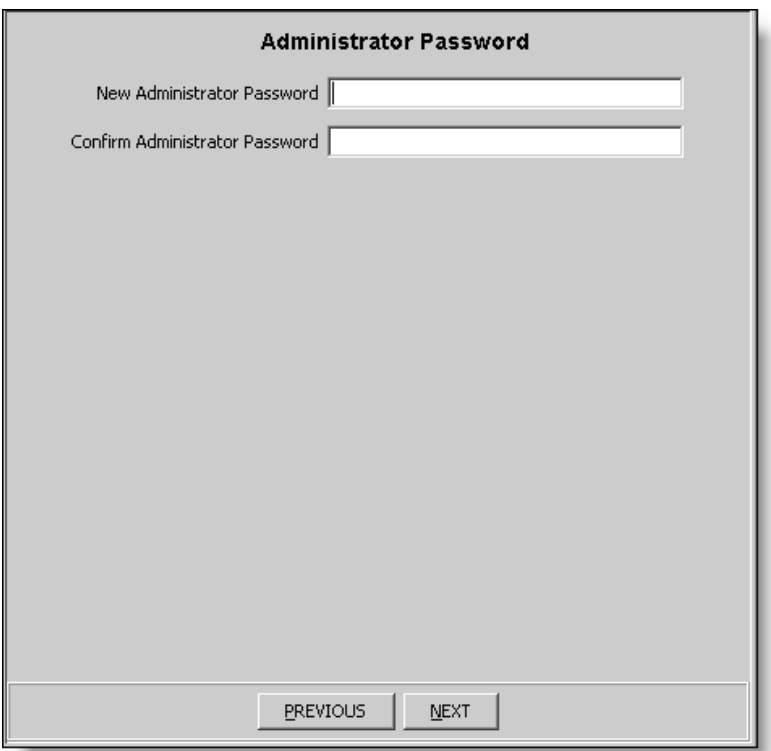

Enter the WFM administrator password in the New Administrator Password and Confirm New Administrator Password fields.

NOTE: Store this password in a safe place. You will need it to log into WFM as an administrator. The password can be changed using WFM Administrator.

#### <span id="page-52-0"></span>WFM Authentication Step

The WFM Authentication step [\(Figure](#page-52-1) 10) configures the shared login with other Workforce Optimization products, the IP address of the Workforce Optimization container, and Active Directory domains, if used in your system.

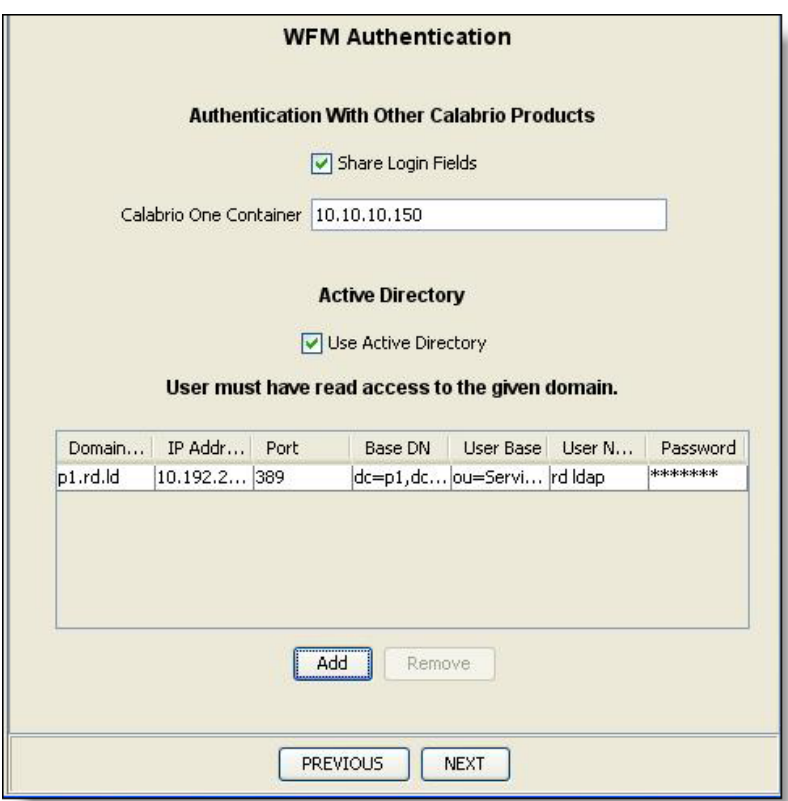

<span id="page-52-1"></span>Figure 10. WFM Authentication step

Complete the fields listed in [Table 14.](#page-52-2)

#### <span id="page-52-2"></span>Table 14. WFM Authentication step fields

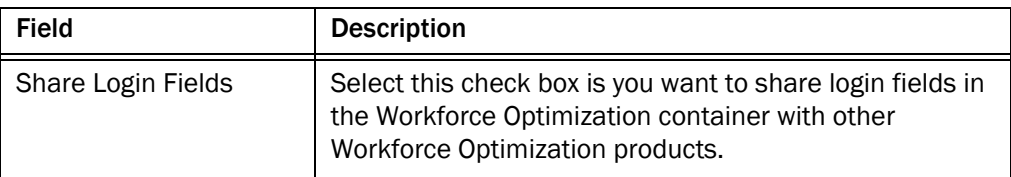

<span id="page-53-1"></span>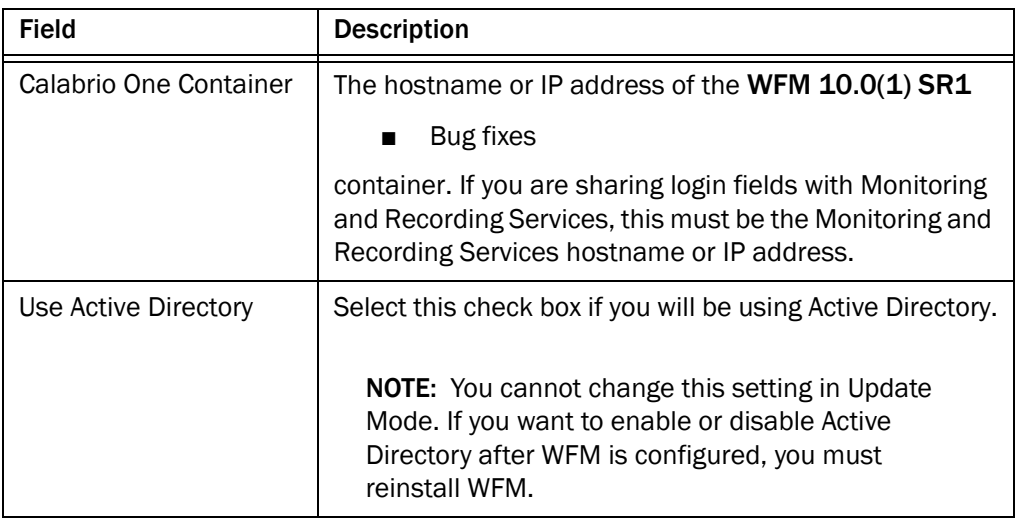

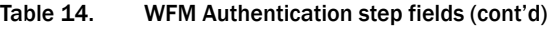

# <span id="page-53-0"></span>Configuring Active Directory Domains

If you are using Active Directory, you must add the connection data for each Active Directory domain.

To add a domain, click Add to display the Enter Data window ([Figure 11\)](#page-54-0).

<span id="page-54-0"></span>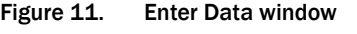

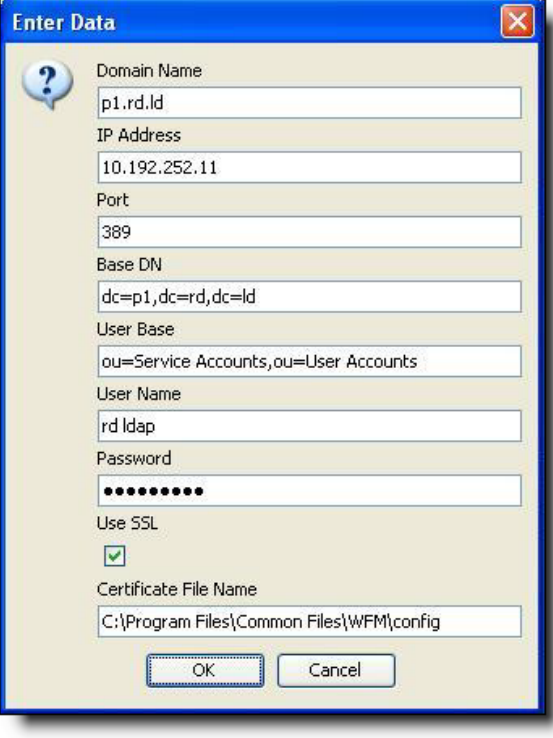

Complete the fields listed in [Table 15.](#page-54-1)

<span id="page-54-1"></span>Table 15. Active Directory domain Enter Data window fields

| <b>Field</b> | <b>Description</b>                                                                                                    |
|--------------|----------------------------------------------------------------------------------------------------|
| Domain Name  | The name of the Active Directory domain. This is usually<br>the first part of the Base DN.                                                                                                    |
| IP Address   | The IP address of the Active Directory server.                                                                                                    |
| Port         | The port used to access the Active Directory server. If<br>you have selected the Use SSL check box, use 636. If<br>you have not selected the Use SSL check box, use 389.<br><b>NOTE:</b> The WFM Transaction services server must<br>be able to access the Active Directory server for<br>user authentication using this port number. |
| Base DN      | The location in the directory server tree under which all<br>Active Directory users are located.                                                                                                    |

| <b>Field</b>          | <b>Description</b>                                                                                                    |
|-----------------------|----------------------------------------------------------------------------------------------------|
| User Base             | The path to organizational units (OU) for user records.<br>The path must be specified from the most specific to the<br>least specific (from left to right in the path statement).<br>For example:<br>ou=Users, ou=Minneapolis, ou=Minnesota, ou=US |
| <b>User Name</b>      | The display name as configured in Active Directory of a<br>user with read access to the Active Directory database.                                                                                                    |
| Password              | The user's password.                                                                                                    |
| Use SSL               | Select this check box if you want to use a Secure Socket<br>Layer (SSL) for the Active Directory.                                                                                                    |
| Certificate File Name | The complete path and file name of the Active Directory<br>certificate. The certificate must be located on a local<br>drive on the WFM server, not on a network drive.                                                                             |
|                       | <b>NOTE:</b> WFM has been tested with certificate files<br>with the extension CER. If the certificate file is not<br>available in the file path specified, WFM AD<br>authentication will fail.                                                     |

Table 15. Active Directory domain Enter Data window fields (cont'd)

NOTE: The WFM Transaction services server must be able to access the Active Directory server for user authentication using the port number specified in the Enter Data window.

#### Editing and Deleting Active Directory Domains

Active Directory domains that have already been added are listed in a table in the WFM Authentication step window. You can edit the information for an existing domain by double-clicking any of the cells in the table and entering new information. When you finish editing the information, click another cell. The change is saved when you move to another step by either clicking Next (in Initial Mode) or selecting another step from the navigation tree (in Update Mode).

To delete an existing domain, highlight the appropriate row in the table and click Remove. You are asked to confirm the deletion.

#### <span id="page-56-0"></span>Email Distribution Step

The Email Distribution step ([Figure](#page-56-1) 12) configures whether the system uses email to distribute reports and MANA notifications, and the SMTP server settings needed to generate the emails.

<span id="page-56-1"></span>Figure 12. Email Distribution step

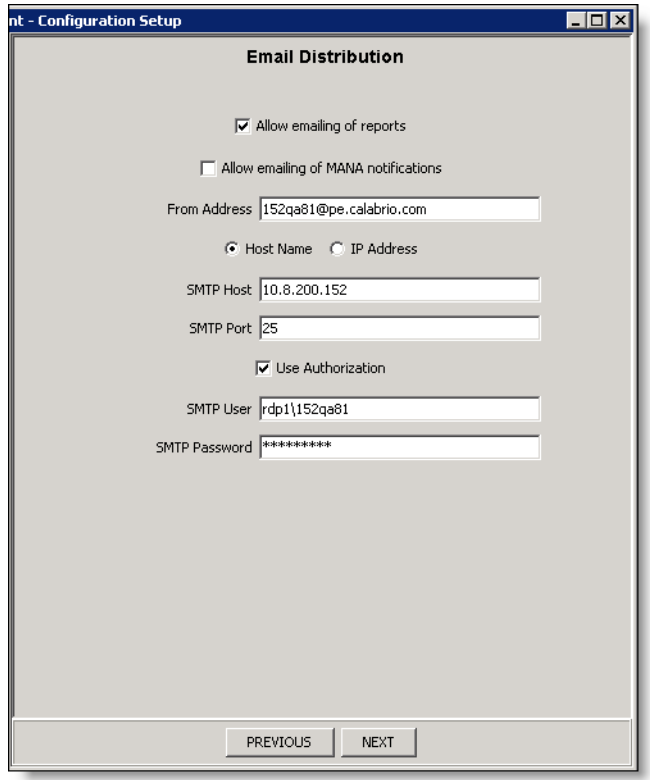

Complete the fields listed in [Table 14.](#page-52-2)

Table 16. Email Distribution step fields

| <b>Field</b>                            | <b>Description</b>                                                           |
|-----------------------------------------|------------------------------------------------------------------------------|
| Allow emailing of<br>reports            | Select this check box to use email for sending out<br>reports.               |
| Allow emailing of MANA<br>notifications | Select this check box to use email for sending out<br>notification messages. |
| From Address                            | The email address that all notifications and reports are<br>sent from.       |
| Host Name/IP Address                    | Choose the format of the SMTP host address.                                  |

| <b>Field</b>         | <b>Description</b>                                                              |
|----------------------|---------------------------------------------------------------------------------|
| <b>SMTP Host</b>     | The host name or IP address of the SMTP server.                                 |
| <b>SMTP Port</b>     | The port used to communicate with the SMTP server.                              |
| Use Authorization    | Select this check box if authentication is needed to<br>access the SMTP server. |
| <b>SMTP User</b>     | Username required to gain access to the SMTP server.                            |
| <b>SMTP Password</b> | Password required to gain access to the SMTP server.                            |

Table 16. Email Distribution step fields (cont'd)

#### <span id="page-57-0"></span>Monitoring and Notification Step

The Monitoring and Notification step ([Figure](#page-58-0) 13) is used to enable the monitoring and notification feature, and to configure the following:

- Enable or disable the use of monitoring and notification of system problems.
- Set the interval at which the Mana service checks for notification triggers.
- Configure any or all of three means of notification: the Event Viewer, SNMP, and email notification.

<span id="page-58-0"></span>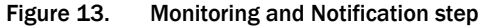

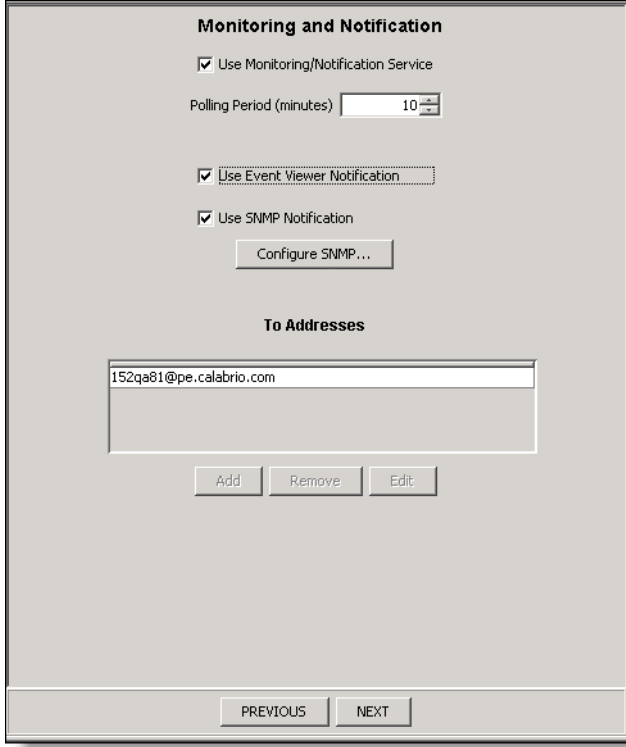

Complete the fields listed in [Table 17](#page-58-1).

<span id="page-58-1"></span>Table 17. Monitoring and Notification step fields

| <b>Field</b>                              | <b>Description</b>                                                                                                    |
|-------------------------------------------|----------------------------------------------------------------------------------------------------|
| Use<br>Monitoring/Notification<br>Service | Select this check box to use the Mana service. If<br>selected, at least one notification method (event viewer,<br>SNMP, or email) must be selected as well.            |
| Polling Period (minutes)                  | Sets the interval at which the Mana service checks for<br>notification triggers. The default period is 10 minutes.                                                     |
| Use Event Viewer<br>Notification          | Select this check box to use the Microsoft Event Viewer<br>utility (Control Panel > Administrative Tools > Event<br>Viewer) to display notification messages.          |
| Use SNMP Notification                     | Select this check box to use SNMP for sending<br>notification messages. The Windows SNMP Service<br>must be installed in order to be able to use SNMP<br>notification. |

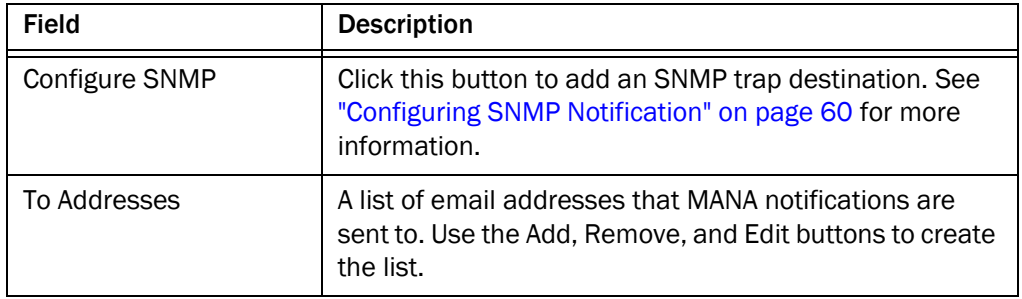

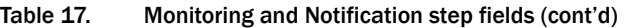

#### <span id="page-59-0"></span>Configuring SNMP Notification

You can use SNMP notification if the Microsoft Simple Network Management Protocol (SNMP) service is installed on the WFM base services server.

In SNMP notification, Mana notification messages are sent from the WFM services server to specified trap destination IP addresses. Use the Configure SNMP button to manage the list of trap destinations.

The SNMP service can be installed using the Add/Remove Windows Components button in the Add or Remove Programs utility in Control Panel. Select Management and Monitoring Tools from the list of available components, and then choose Simple Network Management Protocol.

#### *To add a trap destination for SNMP notification:*

- 1. Click Configure SNMP.
- 2. In the Configure SNMP dialog box, click Add, enter the IP address of the trap destination, and then click OK.
- 3. Restart the Windows SNMP service to enable the trap destination.

NOTE: You must restart the SNMP service any time you make a change in trap destination, including on the initial setup.

### <span id="page-59-1"></span>Verifying the Database Connection to the Unified CCX Database

#### *To verify the database connection from WFM to the Unified CCX database:*

1. Enter the following URL in your web browser, where <wfm> is either the name or the IP address of the server where WFM is installed.

http://<wfm>:8087/c3/

NOTE: The website address is case sensitive.

The Workforce Management login window appears.

- 2. Enter administrator in the username field and the password that you specified in WFM Configuration Setup (see ["Administrator Password Step" on](#page-51-0)  [page](#page-51-0) 52), then click GO or press the Enter key. The Workforce Management window appears.
- 3. Choose Agents > Agents. If the right pane displays a list of agents, the synchronization was successful.
- 4. Navigate to C:\Program Files\Cisco\WFO\_WFM\log. Open the Capture Service log file. Verify that the log file does not contain any error messages. If there are error messages, correct the errors before proceeding.

# <span id="page-62-1"></span>Capturing Historical Data

# <span id="page-62-0"></span>5

### <span id="page-62-2"></span>**Overview**

The WFM forecasting feature uses your contact center's historical data to estimate future contact volume and scheduling requirements. By default, the Capture service retrieves data every 30 minutes, starting from the time you install WFM.

IMPORTANT: Your ACD must be configured to capture data at 30-minute intervals just as the Capture service does. If this is not the case, some data is not captured. For example, if your ACD processes data at 15-minute intervals, WFM will capture only half of your data (the data processed every 30 minutes).

If you want to use historical data from the time before you installed WFM, you must capture the data manually.

#### <span id="page-62-3"></span>Capturing Unified CCX Historical Data

If you use Unified CCX, import historical data with the WFM Administrator's Request ACD Data feature (Special Functions > Request ACD Data). See the *Workforce Management Administrator User Guide* for information on using this feature.

# <span id="page-64-1"></span>Removing WFM

# <span id="page-64-0"></span>6

# <span id="page-64-2"></span>**Overview**

To remove WFM, you must proceed in the following order:

- 1. Remove all service releases (see ["Rolling Back to a Previous State" on](#page-65-0)  [page](#page-65-0) 66)
- 2. Remove WFM (see ["Removing WFM Services" on page](#page-66-0) 67)

# <span id="page-65-1"></span><span id="page-65-0"></span>Rolling Back to a Previous State

Follow these steps to remove a Workforce Management patch from a WFM server. When the patch is removed, your WFM deployment will be reverted to the previous state.

NOTE: If you cancel the removal process while it is running, the patch might continue to be listed in the Add or Remove Programs window, and you will not be able to remove or repair the patch or reinstall it. Contact Cisco TAC for assistance.

#### *To remove a Workforce Management patch:*

- 1. Log into the WFM server as the local machine administrator.
- 2. Start the Add or Remove Programs utility in Control Panel.
- 3. Select the Cisco Unified WFO Workforce Management patch, click Remove Me First, and follow the prompts.

NOTE: You can only remove the most recent ES or SR. The Remove Me First button indicates which one is the most recent. All other ES and SR Remove buttons are disabled until that particular ES or SR becomes the most recent one on your system.

NOTE: A reboot might be required when you uninstall an ET, ES, or SR. If you are prompted to reboot, click No. This reboot prematurely terminates background removal activities. You can manually reboot the machine after the removal process is completed..

After the service release is removed, your system is back to its base level software state.

# <span id="page-66-1"></span><span id="page-66-0"></span>Removing WFM Services

When you remove WFO Workforce Management Services, JRE and Tomcat are automatically removed, but the WFM database is not removed.

> NOTE: If there is a service release installed on the Workforce Management server and you want to remove WFM, you must remove the service release before you can remove WFM. See "Rolling Back to [a Previous State" on page](#page-65-0) 66 for more information.

#### *To remove Workforce Management services:*

- 1. Log into the WFM server as the local machine administrator.
- 2. From the Start menu, choose Settings > Control Panel.
- 3. Double-click Add or Remove Programs.
- 4. Select Cisco Unified WFO Workforce Management Services, click Remove, and follow the prompts.

# <span id="page-68-0"></span>Index

# A

ACC Service described [10](#page-9-7) Active Directory prerequisites [33](#page-32-4)

#### C

Capture Service described [10](#page-9-8) Compile Service described [10](#page-9-9) Configuring WFM [43](#page-42-2)

#### J

Jetty Service described [10](#page-9-10)

#### M

Mana Service described [10](#page-9-11)

#### P

Password Active Directory [33](#page-32-5) SQL Server Login for WFM [28](#page-27-2) SQL Server System Administrator logon [26](#page-25-2) WFM SQL Server database username [33](#page-32-6) Prerequisites Active Directory [33](#page-32-4) verifying [33](#page-32-7) WFM [33](#page-32-8) prerequisites

Unified CCX [33](#page-32-9) Product Adapter Service described [10](#page-9-12)

#### R

Request Service described [11](#page-10-5) Requirements system [16](#page-15-6) RTE Service described [11](#page-10-6)

#### S

Schedule Service described [11](#page-10-7) Sync Service described [11](#page-10-8) System environment [16](#page-15-7) requirements [16](#page-15-6)

#### T

Tomcat Service described [11](#page-10-9)

Unified CCX

#### U

#### W

WFM prerequisites [33](#page-32-8)

prerequisites [33](#page-32-9)

WFM Configuration Setup tool [43](#page-42-2)